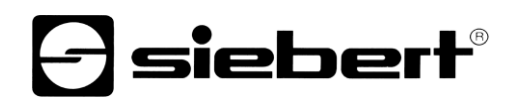

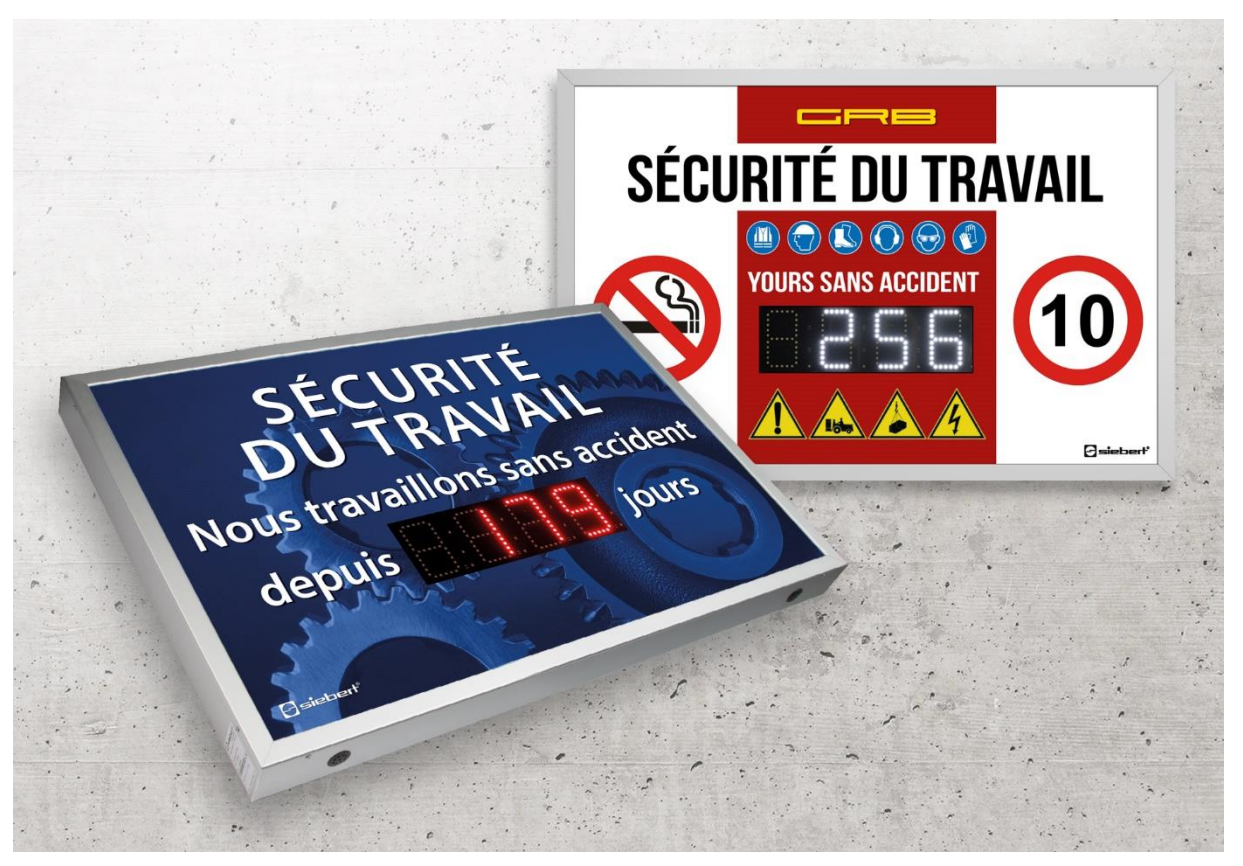

### Serié XC630

Afficheurs numériques pour la sécurité du travail Manuel d'utilisation

## $\Theta$  siebert $^\circ$

### **Sommaire**

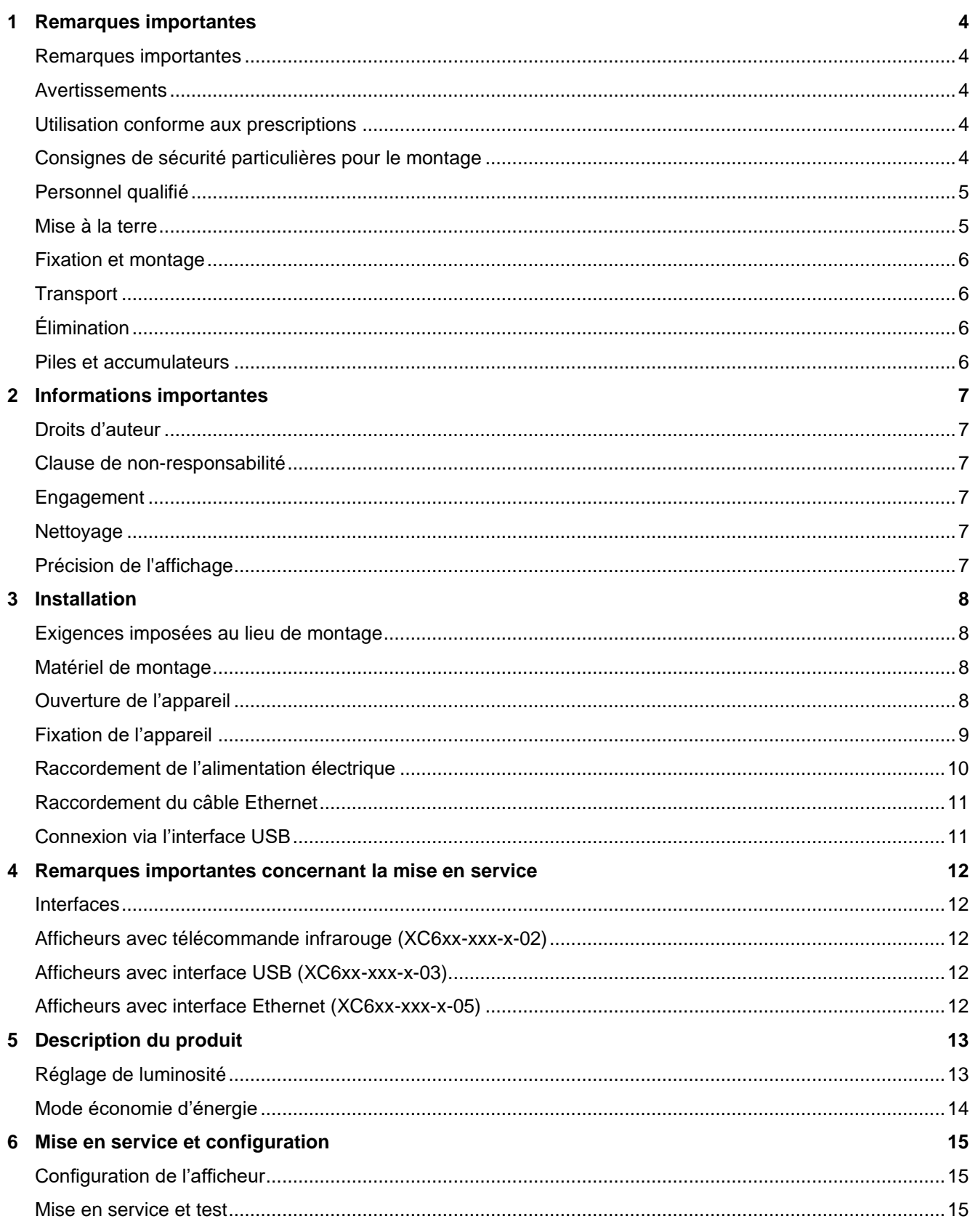

# $\Theta$  siebert $^\circ$

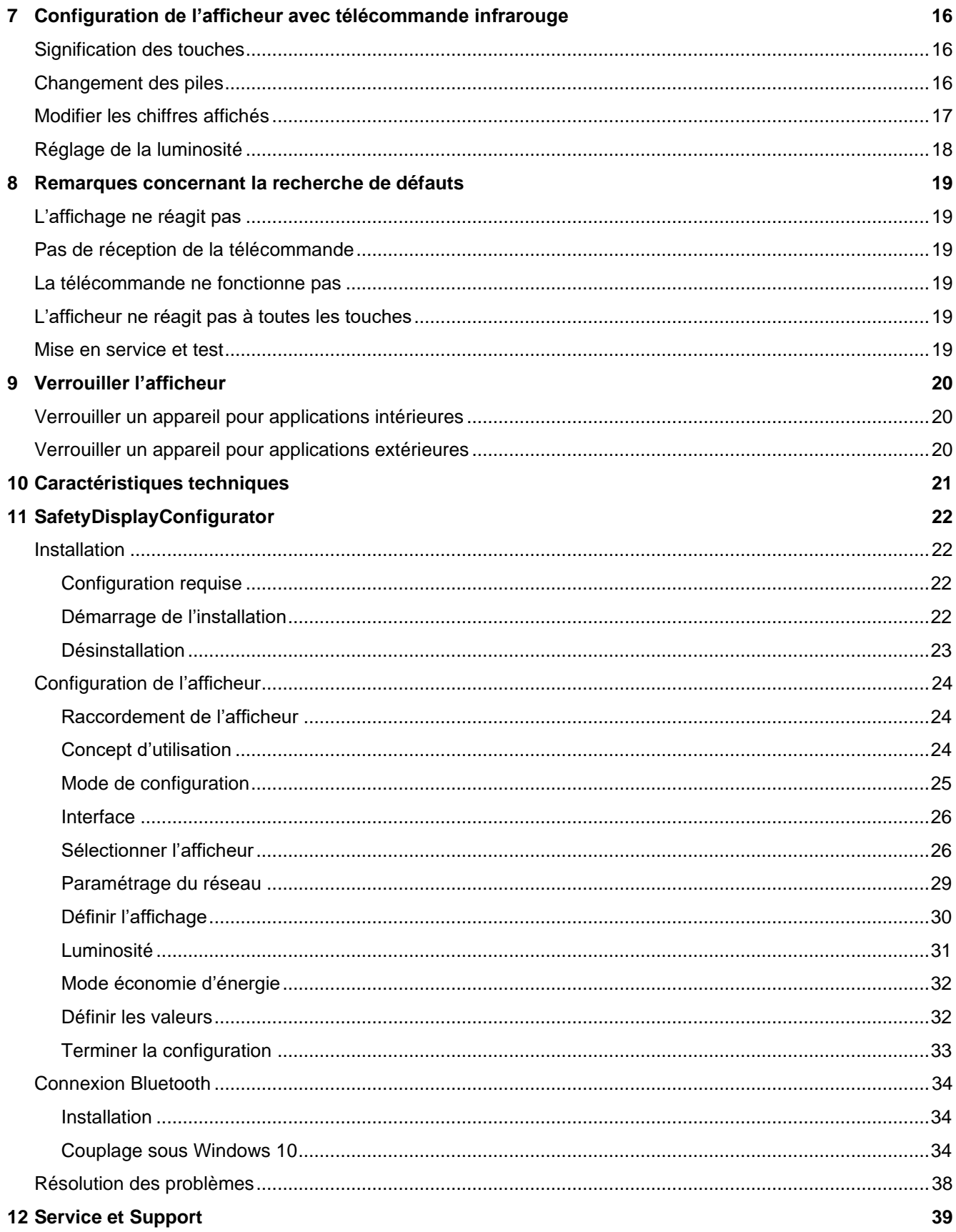

### sieber

#### <span id="page-3-0"></span>**1 Remarques importantes**

### <span id="page-3-1"></span>**Remarques importantes**

Veuillez lire attentivement ce manuel d'utilisation avec d'installer et de mettre l'appareil en service. Vous y trouverez des consignes importantes concernant l'utilisation, la sécurité et l'entretien de l'appareil. Cela contribuera à votre sécurité et évitera d'endommager l'appareil.

Veuillez conserver le manuel d'utilisation pendant toute la durée de vie de l'appareil, dans un endroit accessible à tout moment. Si l'appareil change de propriétaire, remettez le manuel d'utilisation à ce dernier. Le manuel d'utilisation doit être considéré comme faisant partie du produit.

Le fabricant décline toute responsabilité en cas de non-respect des consignes données dans ce manuel d'utilisation.

### <span id="page-3-2"></span>**Avertissements**

Ce manuel d'utilisation contient des avertissements que vous êtes priés d'observer pour votre propre sécurité et pour éviter tout dommage matériel. Ces remarques sont signalées par un triangle d'avertissement et ont la signification suivante.

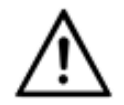

### **DANGER!**

Le non-respect de cet avertissement entraîne la mort ou une blessure très grave.

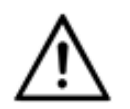

**AVERTISSEMENT!**

Le non-respect de cet avertissement peut entraîner un danger mortel ou une blessure très grave.

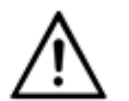

#### **ATTENTION!**

Le non-respect de cet avertissement peut entraîner des blessures ou des dommages matériels légers.

### <span id="page-3-3"></span>**Utilisation conforme aux prescriptions**

Lors de la conception, de l'installation, de la mise en service et de l'entretien, il est impératif de respecter les normes et les prescriptions de sécurité en vigueur.

Pour un fonctionnement parfait et sûr, le transport, le stockage, l'installation, le montage, la commande et l'entretien de l'appareil doivent être conformes aux prescriptions.

### <span id="page-3-4"></span>**Consignes de sécurité particulières pour le montage**

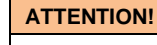

Pour des raisons de sécurité, veuillez verrouiller soigneusement l'équipement électrique après la mise en service.

Les appareils pour applications intérieures sont équipés de baguettes de fixation de 16,5 mm de largeur (schéma du haut): écartez légèrement les baguettes de fixation afin de garantir une liaison fiable entre les profilés. Assurez-vous que les baguettes de fixation soient encliquetées si solidement qu'elles ne peuvent être retirées sans outil (levier).

Les appareils pour applications extérieures sont équipés de baguettes de fixation de 25 mm de largeur (schéma du bas): les baguettes de fixation doivent être fixées avec les vis fournies.

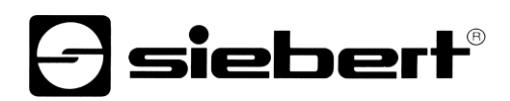

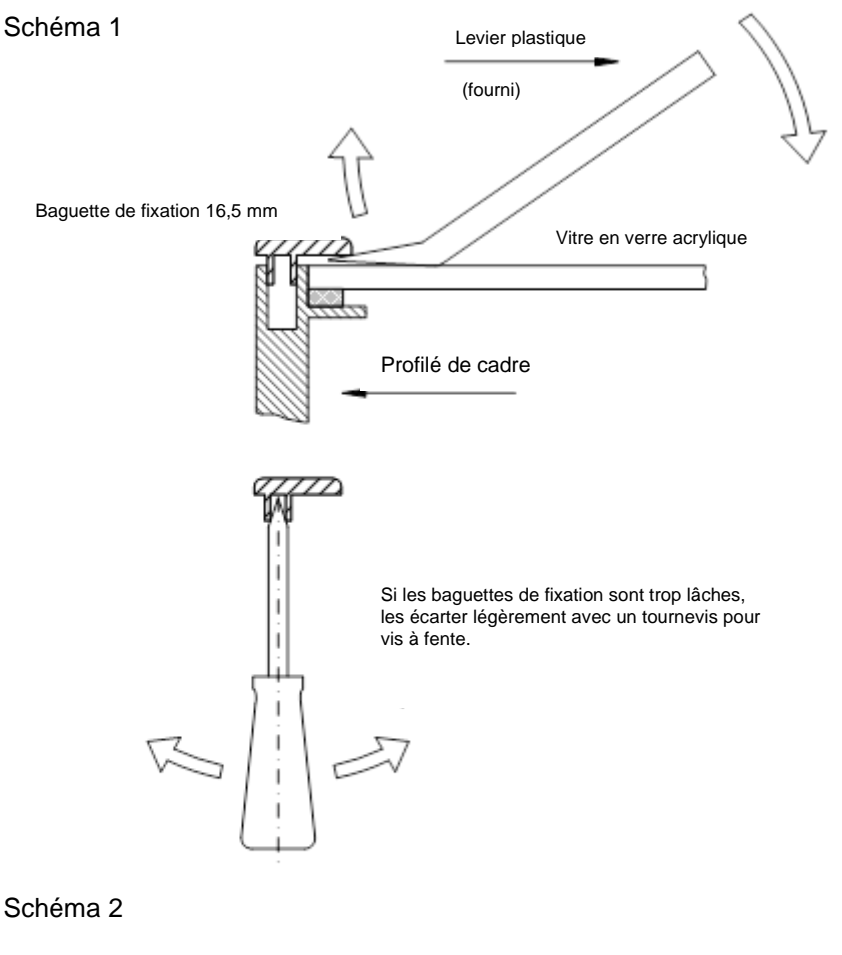

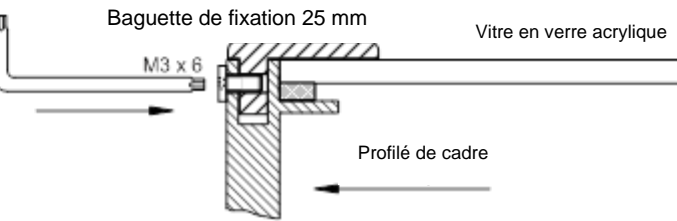

### <span id="page-4-0"></span>**Personnel qualifié**

Ce manuel d'utilisation s'adresse aux électriciens qualifiés et formés, connaissant parfaitement les normes de sécurité électrotechnique.

Lorsque l'appareil est en marche, des composants internes sont sous tension. C'est pourquoi le montage et l'entretien doivent être réalisés uniquement par du personnel qualifié, tenant compte des prescriptions de sécurité.

Pour des raisons de sécurité et de respect des caractéristiques répertoriées des appareils, seul le fabricant ou un électricien qualifié autorisé peut procéder à la réparation ou au remplacement des composants.

### <span id="page-4-1"></span>**Mise à la terre**

L'appareil dispose d'un boîtier métallique. Il est conforme à la classe de protection I et nécessite une borne de mise à la terre. Le câble de raccordement pour la tension de service doit être équipé d'un conducteur de protection de section suffisante (DIN VDE 0106 1ère partie, DIN VDE 0411 1ère partie).

L'appareil n'a pas de commutateur principal. L'affichage est en état de marche dès sa mise sous tension.

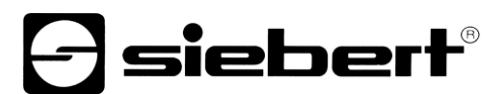

### <span id="page-5-0"></span>**Fixation et montage**

Les dispositifs de fixation de l'appareil garantissent un montage sûr et fiable. L'utilisateur doit veiller à ce que le matériel utilisé pour la fixation garantisse une fixation sûre dans les conditions locales.

Veuillez respecter les prescriptions nationales et régionales concernant l'installation et la mise en service.

### <span id="page-5-1"></span>**Transport**

L'appareil doit être transporté dans un état propre et sec, si possible dans l'emballage d'origine. La température de transport doit être comprise entre –40 °C et +70 °C. Les variations de température de plus de 20 °C par heure ne sont pas admissibles.

### <span id="page-5-2"></span>**Élimination**

L'appareil est fabriqué dans des matériaux peu polluants; il est donc recyclable. Pour éliminer l'appareil et pour le recycler de manière écologique, veuillez vous adresser à une entreprise de recyclage certifiée. L'élimination des appareils ou de composants d'appareil doit se faire selon les prescriptions locales et nationales.

### <span id="page-5-3"></span>**Piles et accumulateurs**

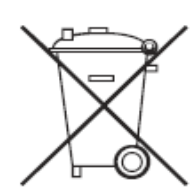

En tant que consommateur final, vous êtes légalement tenu de restituer toutes les piles et accumulateurs usagés (ordonnance relative à l'élimination des piles usagées). Il est interdit de les éliminer avec les ordures ménagères.

Les piles / accumulateurs contenant des substances polluantes sont identifiés par les symboles ci-contre indiquant qu'il est interdit de les éliminer avec les ordures ménagères. Les métaux lourds déterminants sont désignés comme suit : Cd = cadmium, Hg = mercure, Pb = plomb (la désignation figure sur la pile/l'accu, par ex. sous les symboles de poubelles représentés à gauche).

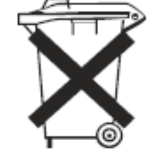

Vous pouvez restituer vos piles / accumulateurs usagés gratuitement aux points de collecte de votre commune et dans tous les magasins vendant des piles / accumulateurs.

De cette manière, vous remplissez vos obligations légales et contribuez à la protection de l'environnement.

### siebert®

### <span id="page-6-0"></span>**2 Informations importantes**

### <span id="page-6-1"></span>**Droits d'auteur**

Cette documentation est protégée par des droits d'auteur. Tous droits réservés.

Toute traduction ou reproduction, même partielle, de cette documentation, par quelque procédé que ce soit (impression, photocopie ou autre méthode), tout traitement, toute reproduction ou diffusion à l'aide de systèmes électroniques, est interdite sans autorisation préalable écrite de Siebert Industrieelektronik GmbH.

Siebert®, LRD® et XC-Board® sont des marques déposées de la société Siebert Industrieelektronik GmbH. Tous les noms de produits ou de sociétés mentionnés dans cette documentation peuvent être des marques ou des désignations commerciales de leurs propriétaires respectifs.

### <span id="page-6-2"></span>**Clause de non-responsabilité**

Cette documentation a été élaborée avec le plus grand soin. Nous déclinons toute responsabilité en cas d'erreur. Les corrections, propositions d'amélioration, critiques et idées sont les bienvenues. Veuillez écrire à : redaktion@siebert-group.com

### <span id="page-6-3"></span>**Engagement**

Les délais de livraison et les modifications techniques du produit sont réservés. Les données mentionnées servent uniquement à la description du produit. Elles ne peuvent pas être considérées comme des caractéristiques garanties au sens juridique.

### <span id="page-6-4"></span>**Nettoyage**

Pour nettoyer le filtre avant, veuillez utiliser un chiffon doux, anti-rayures. Lors du nettoyage, n'appuyez pas sur le filtre avant.

Ne nettoyez jamais l'appareil avec un nettoyeur vapeur.

### <span id="page-6-5"></span>**Précision de l'affichage**

Les champs auxquels vous avez donné la propriété 'incrémentation automatique' lors de la configuration avec le 'SafetyDisplayConfigurator' sont incrémentés d'un vers minuit chaque jour. C'est généralement le comptoir des journées sans accident.

Cette fonction exige que l'écran fonctionne 24 heures sur 24. En cas de panne de courant, l'heure du comptage automatique sera décalée de ce temps d'arrêt.

Chaque fois que vous effectuez un changement avec le 'SafetyDisplayConfigurator', l'heure sera remise à minuit.

### siebert

### <span id="page-7-0"></span>**3 Installation**

### <span id="page-7-1"></span>**Exigences imposées au lieu de montage**

L'appareil est conçu pour un montage mural. La surface murale prévue pour le montage de l'appareil doit être plane et ne présenter aucune inégalité. Le mur doit avoir une force portante suffisante.

### <span id="page-7-2"></span>**Matériel de montage**

Le matériel de montage représenté ci-dessous fait partie de la livraison :

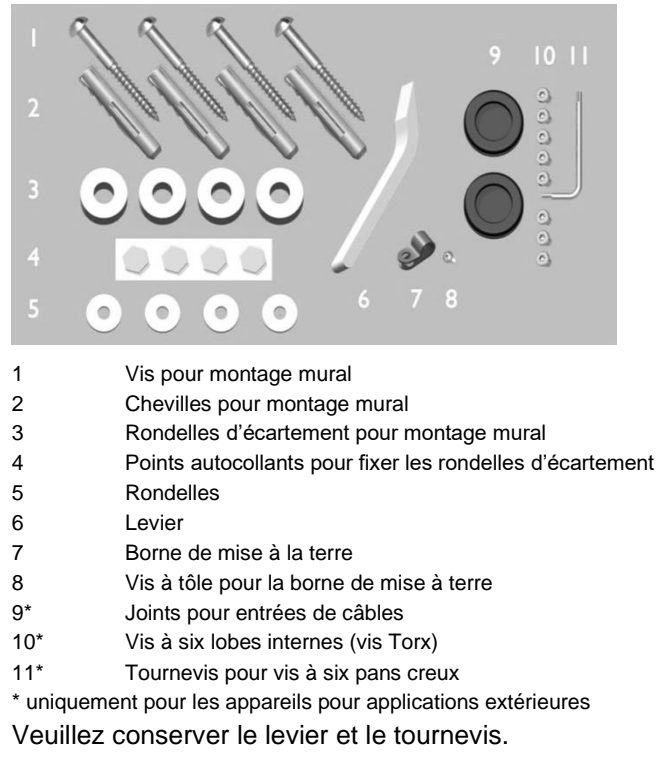

### <span id="page-7-3"></span>**Ouverture de l'appareil**

Pour accéder à l'appareil, retirez les baguettes de fixation et soulevez le filtre avant avec précaution.

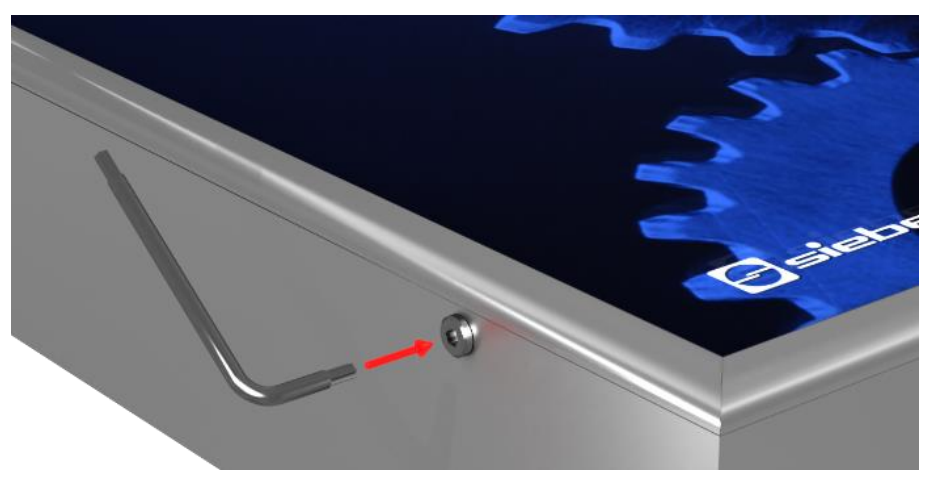

Pour les appareils pour applications extérieures, les baguettes de fixation sont fixées sur toute la périphérie par des vis Torx et servent de verrouillage supplémentaire contre les ouvertures involontaires. Le kit de montage contient une clé Torx pour le montage et le démontage.

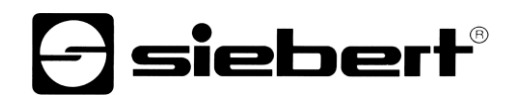

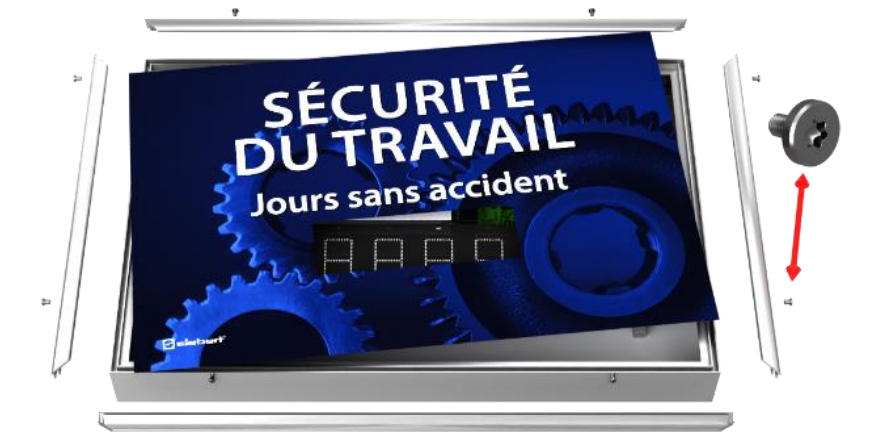

Pour ouvrir l'appareil, retirez les vis Torx et conservez-les soigneusement pour le remontage.

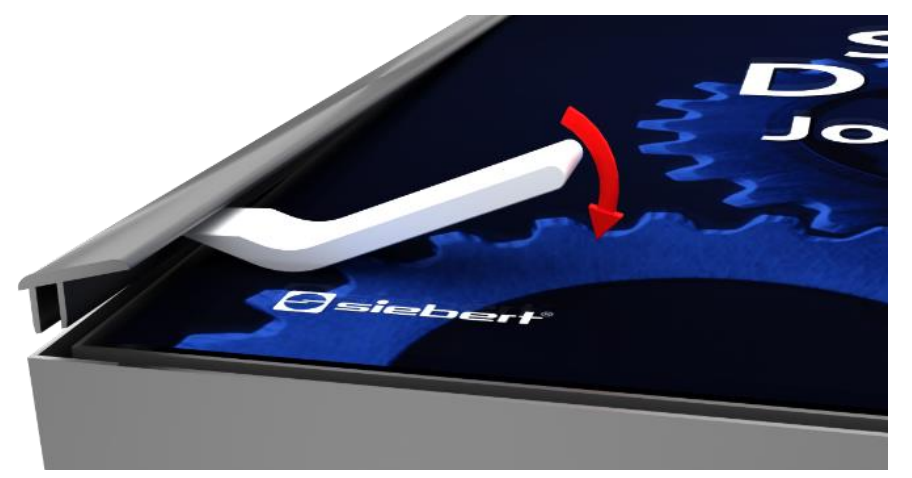

Ouvrez l'appareil en retirant d'abord les baguettes de fixation avec le levier puis retirez le filtre avant. À la livraison, les baguettes de fixation ne sont mises en place que provisoirement.

### <span id="page-8-0"></span>**Fixation de l'appareil**

Fixez l'appareil au mur, en utilisant les trous de fixation ainsi que des vis et des douilles appropriées.

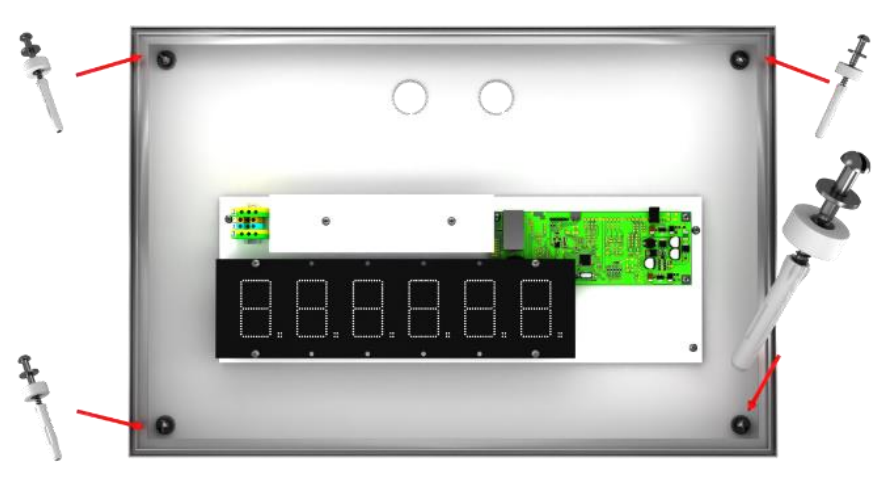

Si les vis et les douilles fournies ne sont pas adaptées, veuillez utiliser du matériel de fixation approprié.

Les vis équipées de rondelles d'écartement permettent de fixer l'appareil à environ 10 mm du mur.

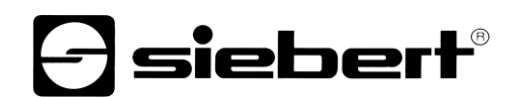

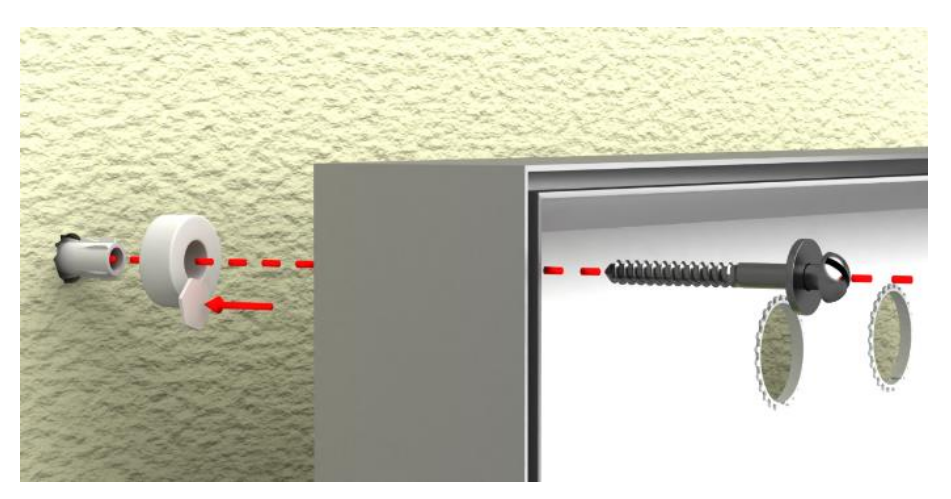

Les câbles peuvent alors être posés entre le mur et l'appareil (pose en saillie). Pour fixer les rondelles d'écartement pendant le montage, veuillez utiliser les points autocollants hexagonaux fournis.

### <span id="page-9-0"></span>**Raccordement de l'alimentation électrique**

Après le montage de l'appareil au mur, raccordez la conduite d'alimentation électrique au bornier. Assurez-vous que le câble 230V n'a aucunement été endommagé lors de l'introduction dans l'appareil.

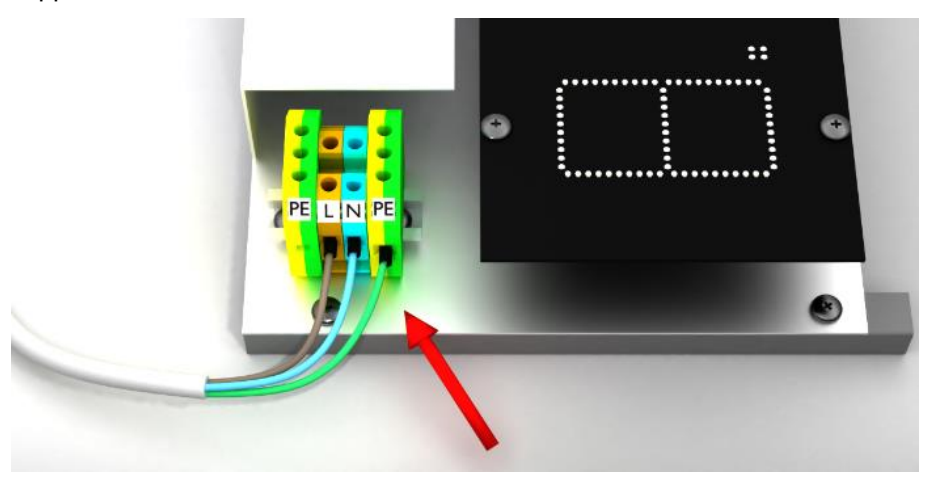

L'appareil est équipé d'un boîtier métallique. Il est conforme à la classe de protection I et nécessite une borne de mise à la terre. Le câble de raccordement pour la tension de service doit contenir un fil de terre d'une section suffisante (DIN VDE 0106 1ère partie, DIN VDE 0411 1ère partie).

Le fil de terre (jaune/vert) peut être raccordé à l'une des deux bornes jaune/verte.

<span id="page-9-1"></span>Lors de la première mise en marche, des chiffres s'affichent dans tous les champs. Selon le modèle d'appareil, les points décimaux s'allument lors de la mise en marche suivante après configuration.

### **d** siebert®

### **Raccordement du câble Ethernet**

Valable uniquement pour les afficheurs avec interface Ethernet (XC6xx-xxx-x-05).

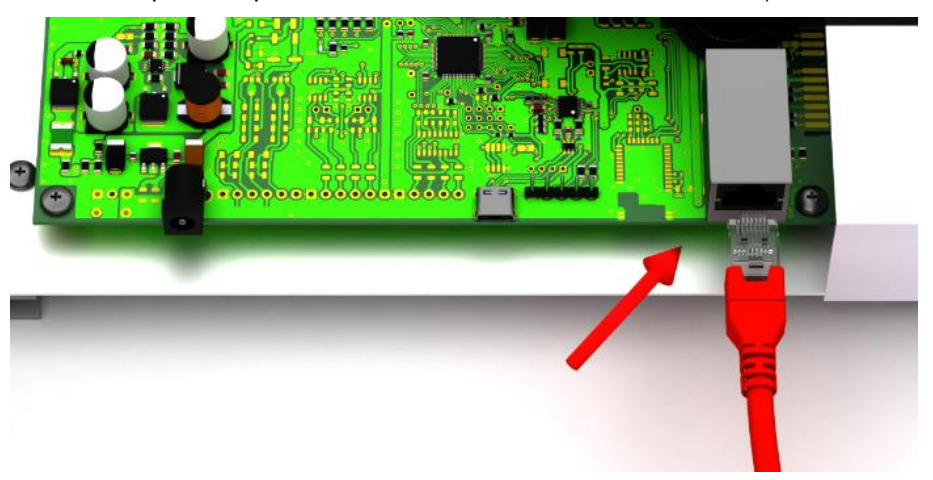

Les afficheurs avec interface Ethernet sont raccordés avec un câble Ethernet Cat. 5 ou supérieur. Les PC ou ordinateurs portables actuels reconnaissent automatiquement le type de câble.

Si votre afficheur fonctionne avec des composants de réseau plus anciens, les câbles suivants sont nécessaires :

▪ un câble Ethernet croisé Cat. 5 ou supérieur pour un raccordement direct du PC ou de l'ordinateur portable avec l'afficheur

▪ un câble patch Ethernet Cat. 5 pour connecter le PC ou l'ordinateur portable à l'afficheur via un switch (commutateur) ou un hub (concentrateur) de réseau.

### <span id="page-10-0"></span>**Connexion via l'interface USB**

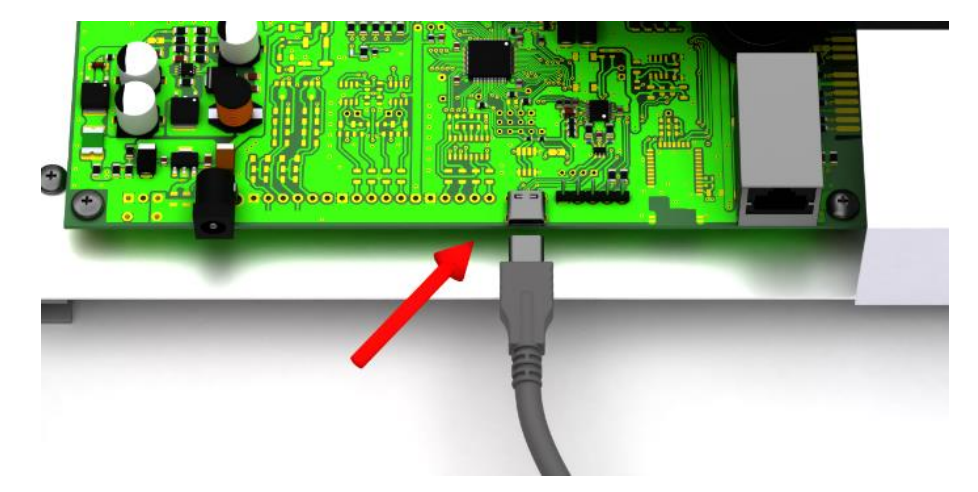

### siebert®

#### <span id="page-11-0"></span>**4 Remarques importantes concernant la mise en service**

Les afficheurs pour la sécurité du travail de la série XC630 peuvent être configurés et utilisés via diverses interfaces. En plus d'un PC ou d'un ordinateur portable, vous avez besoin de matériel supplémentaire pour la configuration/le fonctionnement, selon l'interface de l'afficheur.

### <span id="page-11-1"></span>**Interfaces**

Les appareils de la série XC630 se distinguent par les variantes d'interface suivantes :

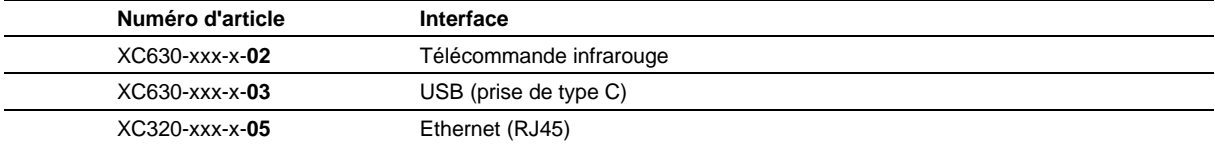

La configuration et la modification des valeurs s'effectuent via le programme Windows 'SafetyDisplayConfigurator' faisant partie de la livraison (exception : afficheur avec télécommande infrarouge).

### <span id="page-11-2"></span>**Afficheurs avec télécommande infrarouge (XC6xx-xxx-x-02)**

Les afficheurs avec télécommande infrarouge ne nécessitent aucun logiciel de PC. La commande se fait à l'aide de la télécommande faisant partie de la livraison.

### <span id="page-11-3"></span>**Afficheurs avec interface USB (XC6xx-xxx-x-03)**

La configuration et la modification des valeurs s'effectuent via l'interface USB. Un câble USB approprié (USB de type C à USB de type A) fait partie de la livraison.

La prise USB de type C se trouve sur la face inférieure gauche de l'afficheur.

### <span id="page-11-4"></span>**Afficheurs avec interface Ethernet (XC6xx-xxx-x-05)**

La configuration et la modification des valeurs s'effectuent via un câble Ethernet. Tous les paramètres (adresses réseau, protocoles, etc.) sont définis avec le SafetyDisplayConfigurator.

Voir chapitre 'Raccordement du câble Ethernet'.

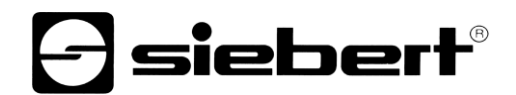

### <span id="page-12-0"></span>**5 Description du produit**

L'illustration suivante présente l'afficheur à l'état de marche :

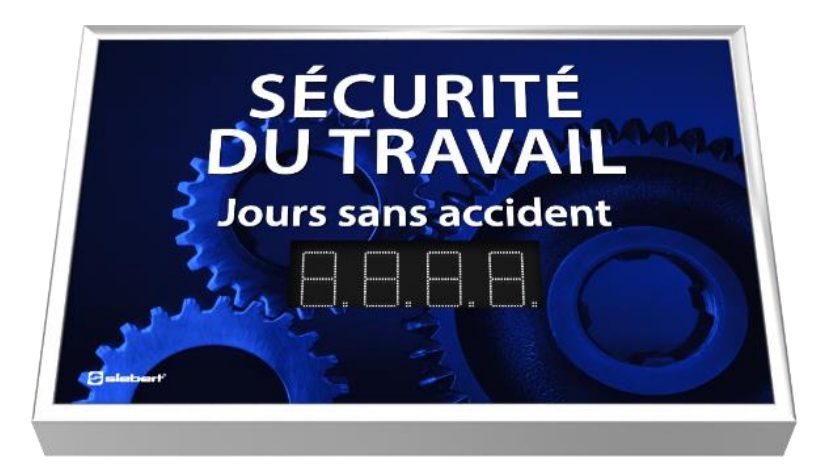

Les appareils de la série XC630 sont disponibles pour applications intérieures ou extérieures :

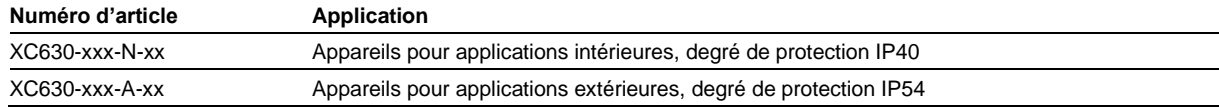

Les appareils pour applications extérieures sont équipés de baguettes de fixation vissées, d'entrées de câble étanchées par des joints à lèvres en caoutchouc et d'éléments de compensation climatique.

L'étendue des informations comprend les caractéristiques suivantes. Lors de la première mise en service de votre afficheur, vous pouvez les affecter aux différents champs, en fonction du motif visuel :

- Jours sans accident
- Nombre d'accidents
- Record de jours sans accident
- Jours de travail perdus
- Champs personnalisés 1 à 6

Vous pouvez entrer un chiffre programmé pour chaque caractéristique. Alternativement, vous pouvez activer la fonction automatique qui garantit que le nombre augmente d'une unité à minuit dans chaque champ. Pour cela, l'afficheur doit être allumé à minuit.

De plus, les informations suivates peuvent être affichées sur demande:

- Heure actuelle au format HH:MM
- La date actuelle au format DD.MM, DD.MM.AA ou DD.MM.AAAA
- Température et humitité de l'air avec un capteur supplémentaire

### <span id="page-12-1"></span>**Réglage de luminosité**

La luminosité des LED peut être adaptée manuellement à la clarté ambiante.

<span id="page-12-2"></span>Alternativement, le programme de configuration 'SafetyDisplayConfigurator' permet d'activer le réglage de luminosité automatique (ne s'applique pas aux afficheurs avec télécommande infrarouge (XC6xx-xxx-x-02)). En même temps, l'afficheur adapte automatiquement sa luminosité à la clarté ambiante. En cas de faible clarté ambiante, par exemple la nuit ou si le ciel est couvert, l'afficheur diminue automatiquement sa luminosité, entre autres pour éviter l'éblouissement. En cas de forte clarté ambiante, l'afficheur augmente sa luminosité pour une meilleure lisibilité.

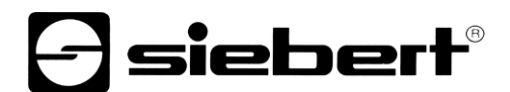

### **Mode économie d'énergie**

Le programme de configuration 'SafetyDisplayConfigurator' permet d'activer le mode économie d'énergie (ne s'applique pas aux afficheurs avec télécommande infrarouge (XC6xx-xxx-x-02)).

Dans ce mode, toutes les LED peuvent être rendues temporairement invisibles de manière automatique à un moment défini par l'utilisateur, et être réactivées à un autre moment. Lorsque l'affichage est rendu temporairement invisible, seul un point décimal clignote toutes les 30 secondes.

Cela permet de réduire considérablement la consommation d'énergie lorsque l'affichage ne doit pas être lu – par exemple, la nuit.

### $\exists$  siebert $^{\circ}$

### <span id="page-14-0"></span>**6 Mise en service et configuration**

### <span id="page-14-1"></span>**Configuration de l'afficheur**

Ne vaut pas pour les afficheurs avec télécommande infrarouge (XC6xx-xxx-x-02).

La configuration de l'afficheur s'effectue uniquement à l'aide du logiciel Windows 'Siebert SafetyDisplayConfigurator'.

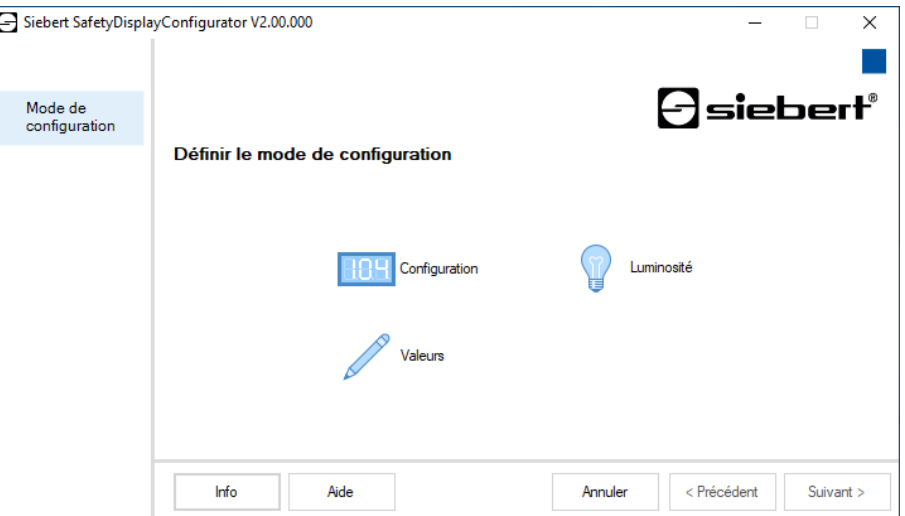

Les étapes nécessaires à la configuration sont décrites en détail dans la documentation du programme SafetyDisplayConfigurator.

Lorsque la configuration a été réalisée avec succès, le logiciel ne sera nécessaire qu'en cas d'accident, afin de remettre à zéro le nombre de jours sans accident.

### <span id="page-14-2"></span>**Mise en service et test**

Il est judicieux de procéder à un test de fonctionnement avant de fermer l'appareil de manière durable.

### <span id="page-15-0"></span>**7 Configuration de l'afficheur avec télécommande infrarouge**

Ce manuel décrit la commande des afficheurs digitaux de la série XC600 avec une télécommande infrarouge.

Remarque : Pour les afficheurs avec d'autres fonctions que les champs numériques (comme l'affichage supplémentaire de texte, de la date/heure ou de la température), seuls les champs numériques peuvent être paramétrés avec la télécommande.

Vous trouverez les instructions se rapportant au montage, au branchement électrique et au fonctionnement en toute sécurité dans les manuels d'utilisation de la série XC600, sur le CD fourni avec l'afficheur. Elles peuvent également être téléchargées sur le site www.siebert-group.com

sieber

La télécommande permet de réaliser les paramétrages suivants :

- 1) Sélection d'un champ de saisie.
- 2) Modification du chiffre affiché dans le champ sélectionné. Le chiffre peut être entré directement sur le pavé numérique ou augmenté ou diminué respectivement d'1 unité, à l'aide des touches  $\overline{VOL}$  +/-. Il n'est pas possible d'entrer un chiffre à virgule ou un chiffre négatif.
- 3) Réglage de la luminosité pour l'afficheur complet.

#### <span id="page-15-1"></span>Signification **Signification des touches**

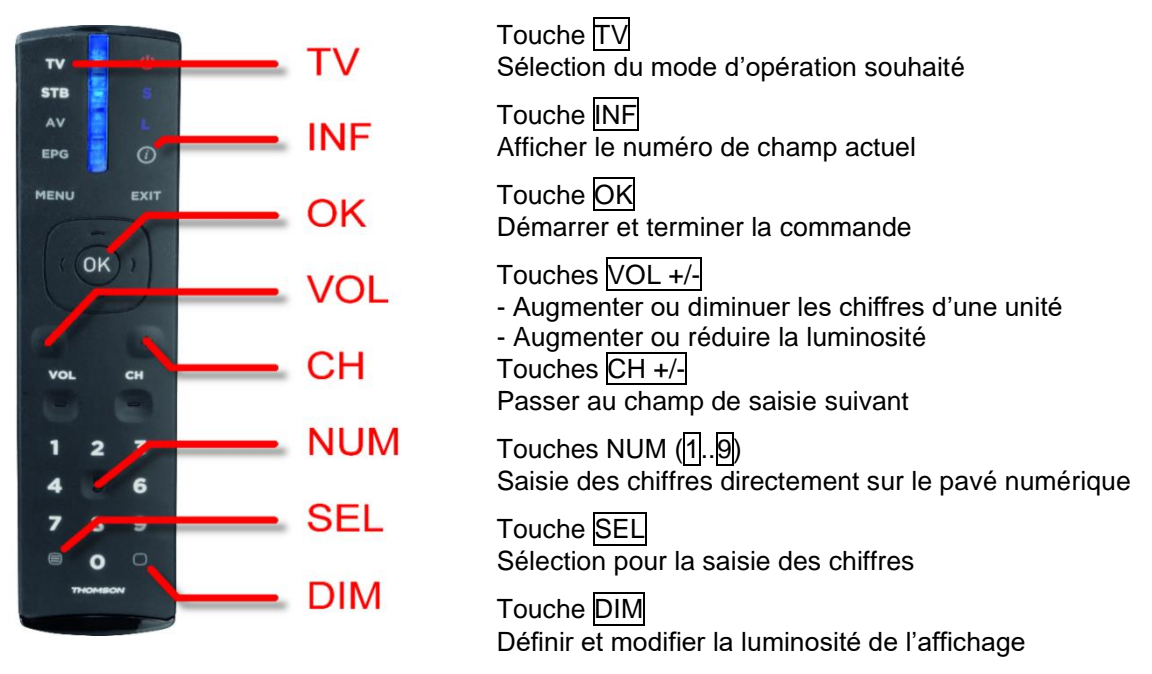

Toutes les autres touches sont sans fonction.

### <span id="page-15-2"></span>**Changement des piles**

La télécommande fonctionne avec deux piles de 1,5 V du type CR2032. Un jeu de piles est livré avec la télécommande. Pour utiliser la télécommande, retirez le film de protection dans le compartiment des piles.

<span id="page-15-3"></span>Pour changer les piles, ouvrir le compartiment des piles sous le boîtier. Veuillez respecter les pôles des piles.

### - siebert

### **Modifier les chiffres affichés**

- a. Appuyez sur la touche TV pour activer la télécommande.
- b. Ensuite, appuyez sur la touche OK pour démarrer la commande de l'affichage.
- c. Appuyez sur la touche SEL pour activer le mode de saisie. Le champ de saisie actuel commence à clignoter lentement.
- d. Pour passer d'un champ de saisie à un autre, appuyez sur les touches  $CH +/-$
- e. Entrez le nouveau nombre avec les touches du pavé numérique  $\lceil 1 \rceil \ldots \lceil 9 \rceil$ . Dès que le contenu d'un champ a été modifié, la fréquence de clignotement change. Alternativement, vous pouvez augmenter ou diminuer le chiffre affiché de respectivement une unité, avec les touches VOL +/-
- f. Terminez la commande en appuyant sur la touche OK. Les valeurs saisies sont maintenant enregistrées et l'afficheur redémarre.

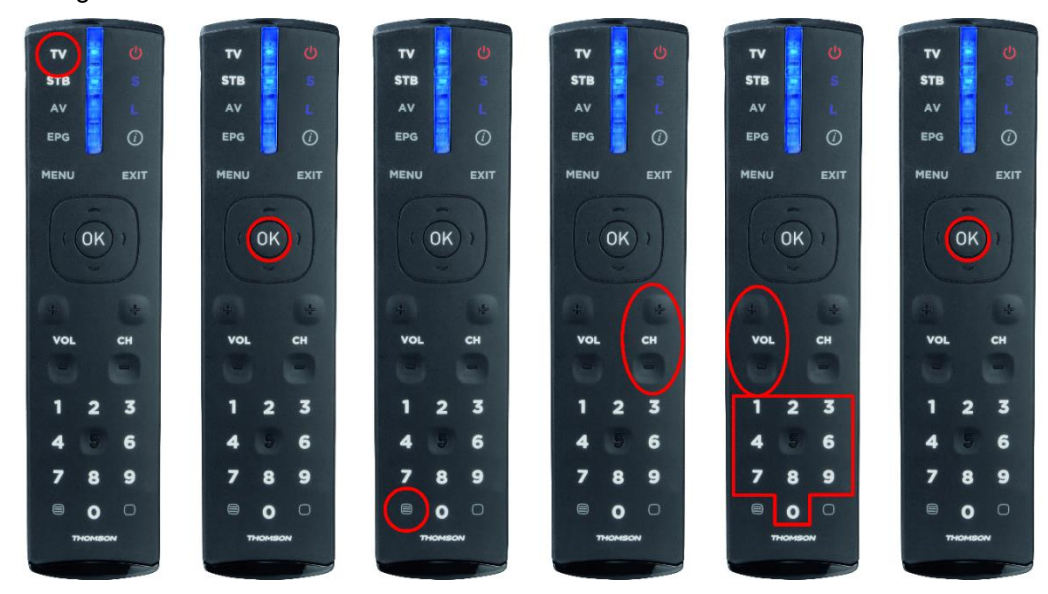

<span id="page-16-0"></span>Pendant la saisie, vous pouvez appuyer sur la touche d'information INF pour afficher le numéro interne de canal du champ correspondant. Cela est indiqué par un chiffre aligné à gauche, dont la luminosité varie. En appuyant de nouveau sur la touche d'info INF, l'afficheur repasse en mode de saisie.

### *e* siebert®

### **Réglage de la luminosité**

- a. Appuyez sur la touche TV pour activer la télécommande.
- b. Ensuite, appuyez sur la touche OK pour démarrer la commande de l'affichage.
- c. Appuyez sur la touche DIM pour régler la luminosité.
- d. La luminosité de l'afficheur est réglée sur la valeur standard. Si la luminosité correspond à la valeur standard, aucune modification de la luminosité n'est perceptible.
- e. Augmentez ou réduisez la luminosité avec les touches  $\overline{VOL}$  +/-.
- f. Terminez la commande en appuyant sur la touche OK. La luminosité définie est maintenant enregistrée et l'afficheur redémarre.

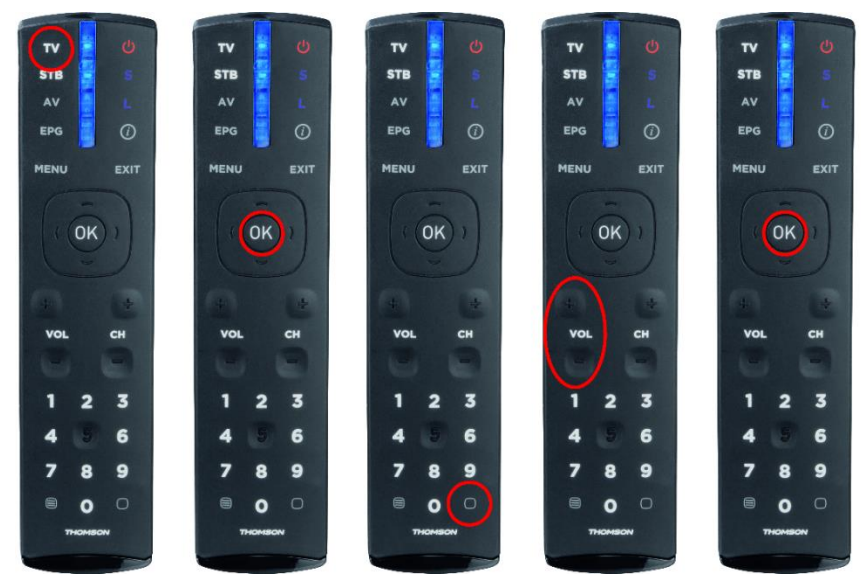

#### <span id="page-18-0"></span><u>remarquest de la propie</u> **8 Remarques concernant la recherche de défauts**

### <span id="page-18-1"></span>**L'affichage ne réagit pas**

L'affichage est éteint.

Vérifiez l'alimentation électrique. Immédiatement après la mise sous tension, une LED rouge clignote sur le calculateur de commande. Celle-ci s'éteint après quelques secondes.

### <span id="page-18-2"></span>**Pas de réception de la télécommande**

- La distance entre l'afficheur et la télécommande est trop grande. Réduisez la distance par rapport à l'afficheur. La portée maximale dépend de diverses conditions environnementales telles que la clarté ambiante. La portée minimale est d'environ deux mètres.
- Des objets se trouvent entre l'afficheur et la télécommande.
- Le capteur situé dans l'afficheur est ébloui par l'ensoleillement direct. Dans ce cas, éteignez l'afficheur et recommencez l'essai de fonctionnement.

### <span id="page-18-3"></span>**La télécommande ne fonctionne pas**

Les piles de la télécommande sont usées, mal positionnées ou manquantes.

Contrôle : Aucune LED de la télécommande ne s'allume lorsqu'on appuie sur une touche.

### <span id="page-18-4"></span>**L'afficheur ne réagit pas à toutes les touches**

Vous n'avez pas sélectionné le bon mode sur la télécommande. La télécommande doit être en mode TV. À chaque pression de touche, la LED rouge située à côté de la touche TV doit s'allumer.

### <span id="page-18-5"></span>**Mise en service et test**

Il est judicieux de procéder à un test de fonctionnement avant de fermer l'appareil de manière durable.

siebert®

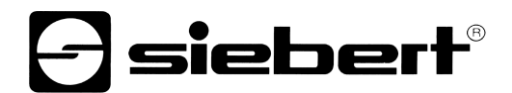

#### <span id="page-19-0"></span>Anzig **9 Verrouiller l'afficheur**

<span id="page-19-1"></span>**Verrouiller un appareil pour applications intérieures**

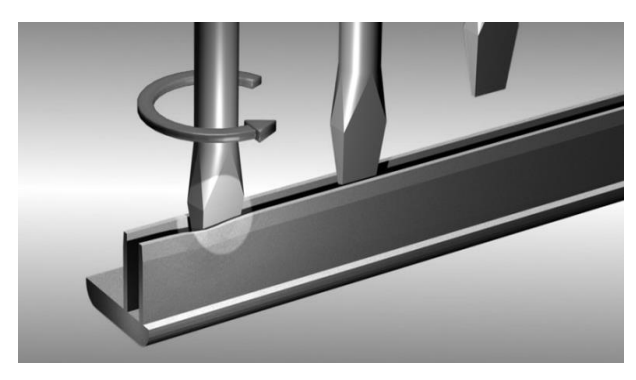

Remettez le filtre avant et les baguettes de fixation en place. Avant de mettre les baguettes de fixation en place, écartez légèrement les baguettes de fixation avec un tournevis afin qu'elles soient ajustées au cadre du boîtier. Après leur mise en place, vérifiez que les baguettes de fixation soient calées au point qu'elles ne puissent être retirées sans outil (levier).

### <span id="page-19-2"></span>**Verrouiller un appareil pour applications extérieures**

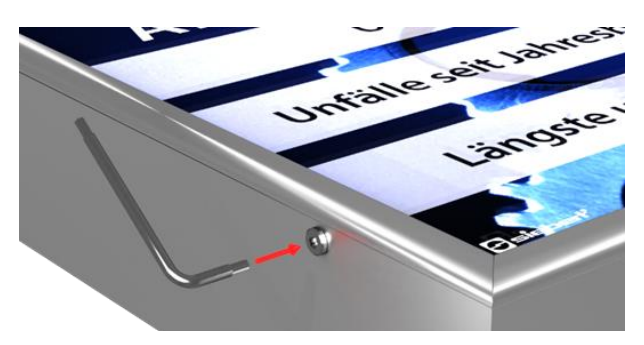

Pour les appareils pour applications extérieures, les baguettes de fixation doivent être vissées avec les vis Torx dans le cadre du boîtier après leur mise en place. À cet effet, utilisez le tournevis fourni.

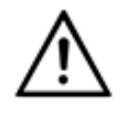

#### **AVERTISSEMENT!**

Si les baguettes de fixation ne sont pas calées ou vissées, elles peuvent être retirées par des personnes non autorisées ou se détacher d'elles-mêmes. Résultat : le filtre avant risque de tomber et certains composants sous tension peuvent être exposés.

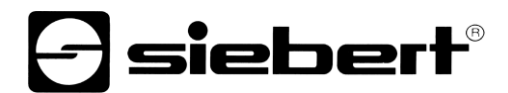

### <span id="page-20-0"></span>**10 Caractéristiques techniques**

Technicsher (1989)

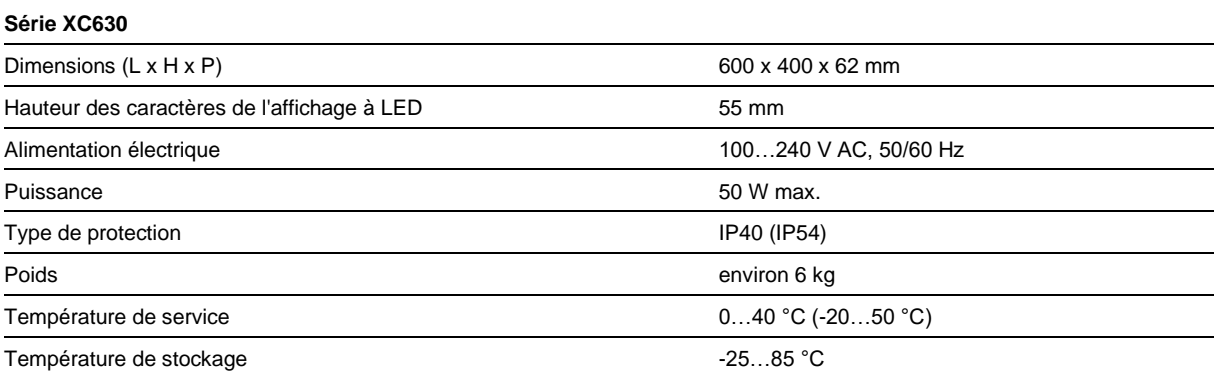

Les valeurs indiquées entre ( ) sont valables pour les applications extérieures

### <span id="page-21-0"></span>**11 SafetyDisplayConfigurator**

### <span id="page-21-2"></span><span id="page-21-1"></span>**Installation**

### **Configuration requise**

Le 'Siebert SafetyDisplayConfigurator' permet de paramétrer les afficheurs Siebert pour la sécurité du travail à l'aide d'un PC. Le PC doit répondre aux exigences de configuration minimales suivantes :

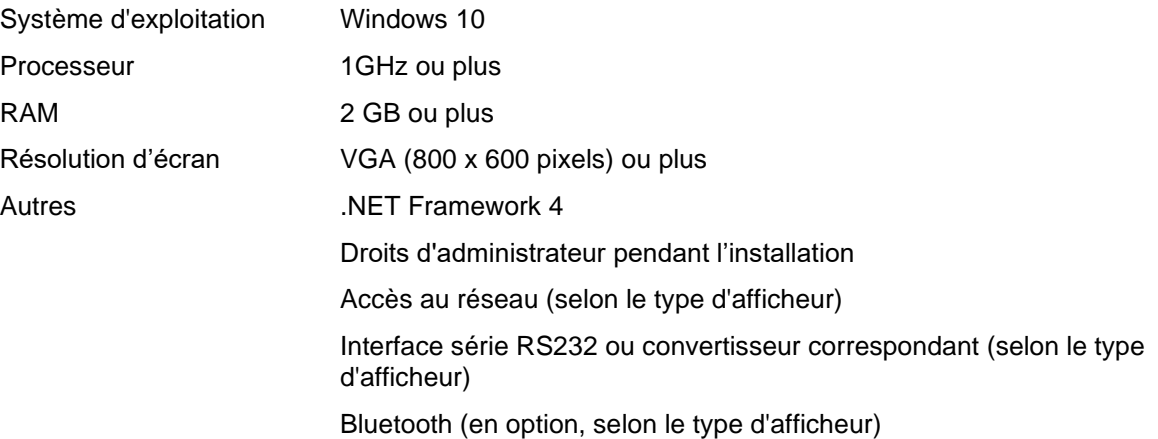

### <span id="page-21-3"></span>**Démarrage de l'installation**

Lancez l'application d'installation SafetyDisplayConfiguratorSetup-x\_xx\_xxx.exe' à partir du support de données fourni.

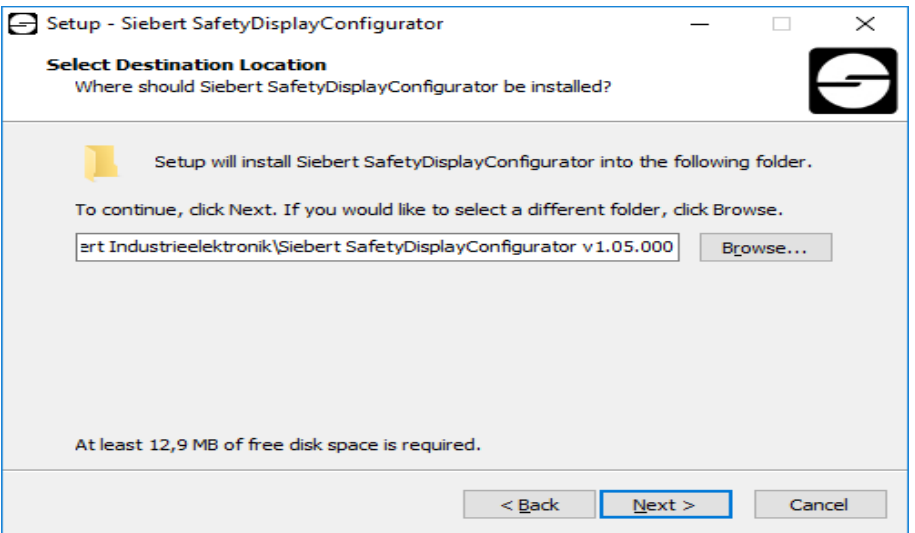

L'installation du 'Siebert SafetyDisplayConfigurator' est lancée.

Une saisie utilisateur de votre part n'est nécessaire que si vous ne souhaitez pas installer le logiciel dans le répertoire prévu. Dans ce cas, modifiez le répertoire cible en conséquence.

<span id="page-21-4"></span>Une fois l'installation terminée, le logiciel peut être appelé via le menu de départ. À cet effet, cliquez sur Start > Siebert > SafetyDisplayConfigurator x\_xx\_xxx.

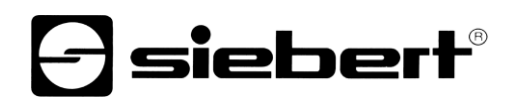

### **Désinstallation**

Pour désinstaller le logiciel 'Siebert SafetyDisplayConfigurator', ouvrez 'Programmes et fonctionnalités' dans les paramètres de Windows.'

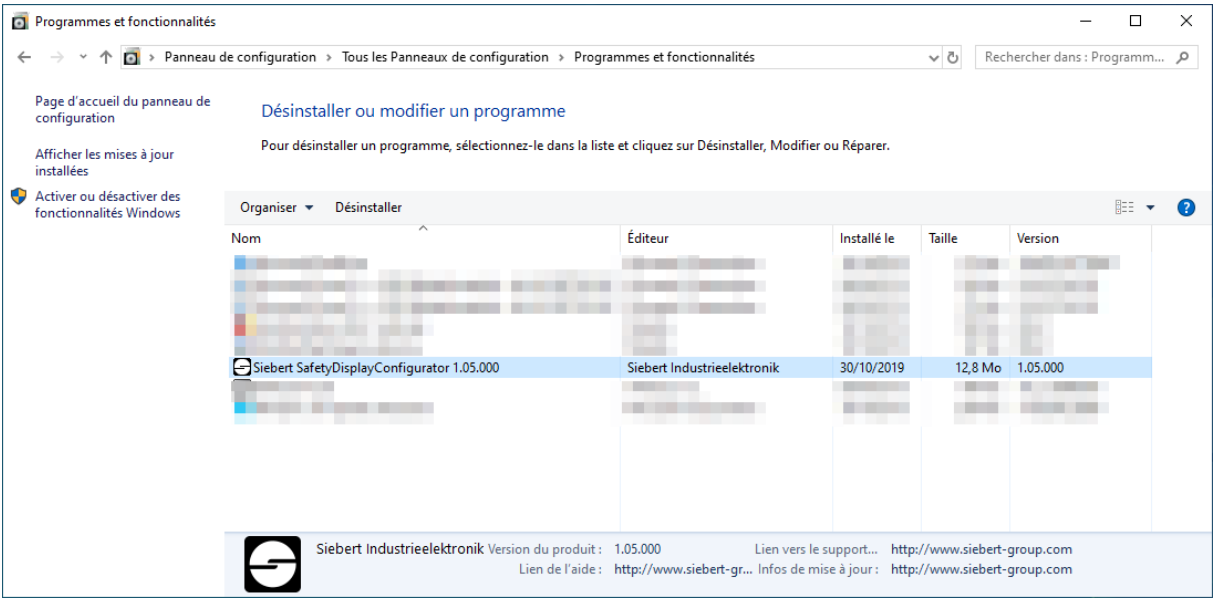

Sélectionnez 'Siebert SafetyDisplayConfigurator' dans la liste et cliquez sur 'Désinstaller'.

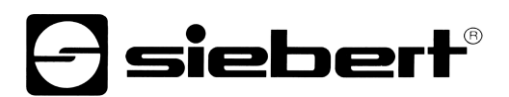

### <span id="page-23-1"></span><span id="page-23-0"></span>**Configuration de l'afficheur**

### **Raccordement de l'afficheur**

Pour les afficheurs du type ...-03, la configuration s'effectue via l'interface USB. Un câble adapté est fourni.

Pour les afficheurs du type ...-04, la configuration peut également s'effectuer via Bluetooth.

Pour la configuration via Bluetooth, vous avez besoin d'un PC compatible Bluetooth. Si votre PC n'a pas d'interface Bluetooth, vous avez besoin d'un convertisseur USB vers Bluetooth. Siebert propose un tel convertisseur. Avant que la configuration via Bluetooth puisse avoir lieu, le couplage Bluetooth entre le PC et l'afficheur doit être initialisé (voir chapitre Connexion Bluetooth).

Pour les afficheurs du type ...-05 avec interface Ethernet, la configuration s'effectue via connexion Ethernet. Pour cela, veuillez préparer le matériel suivant :

Veuillez noter qu'un câble Ethernet croisé est nécessaire pour une connexion directe entre l'afficheur et le PC.

#### <span id="page-23-2"></span>**Concept d'utilisation**

La configuration de l'afficheur s'effectue en plusieurs étapes. 'Siebert SafetyDisplayConfigurator' vous guide à travers chacune de ces étapes. Chaque étape a sa propre boîte de dialogue. Étant donné que l'étape suivante n'est appelée que lorsque toutes les entrées précédentes sont correctes, une fausse manipulation est pratiquement impossible.

Dans la colonne de gauche de la boîte de dialogue, les étapes nécessaires à la configuration sont énumérées. L'étape actuelle est mise en évidence par une couleur.

Dans la rangée du bas se trouvent les boutons de commande avec lesquels vous pouvez naviguer dans les différentes étapes :

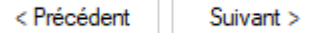

Avec les boutons de commande « Suivant et Précédent », vous accédez à l'étape suivante ou précédente.

Annuler

Avec le bouton de commande « Annuler », vous pouvez annuler la configuration à tout moment.

#### Aide

Cliquez sur le bouton de commande « Aide » pour ouvrir ce mode d'emploi.

Info

Le bouton de commande « Info » indique la version du logiciel.

<span id="page-23-3"></span>Les boîtes de dialogue de chaques étapes sont décrites ci-dessous. La succession des étapes peut varier.

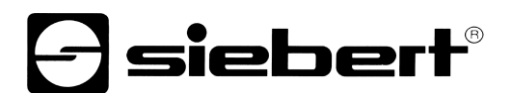

### **Mode de configuration**

Après le démarrage du logiciel, sélectionnez d'abord le mode de configuration.

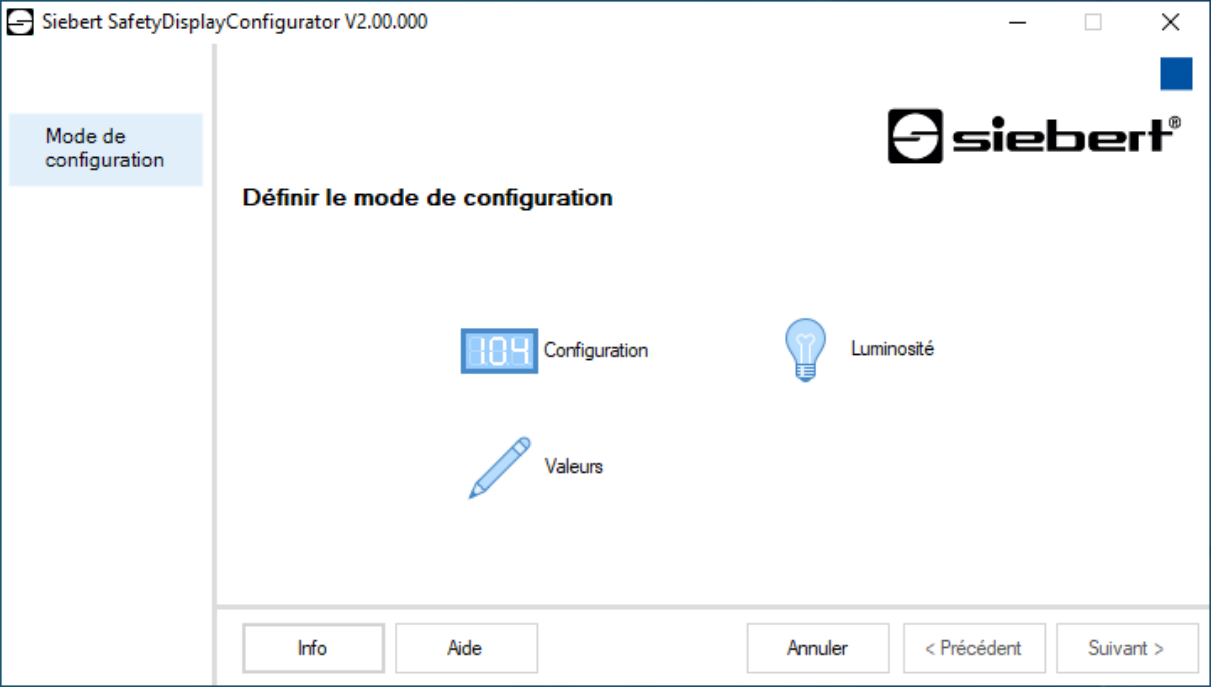

En mode « Configuration », la configuration complète de l'affichage est effectuée. Tous les paramètres nécessaires sont définis.

Le mode « Luminosité » permet de modifier la luminosité de l'affichage. Tous les autres paramètres restent inchangés. La luminosité peut également être réglée ultérieurement. (Voir chapitre Luminosité).

<span id="page-24-0"></span>Le mode « Valeurs » permet de modifier les valeurs de la statistique de sécurité du travail. La configuration de l'afficheur reste inchangée (voir chapitre Définir valeurs).

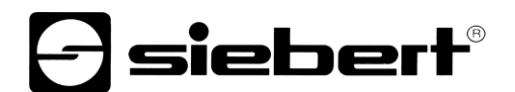

### **Int**e**rface**

Dans cette étape, vous définissez l'interface par laquelle l'afficheur est connecté au PC.

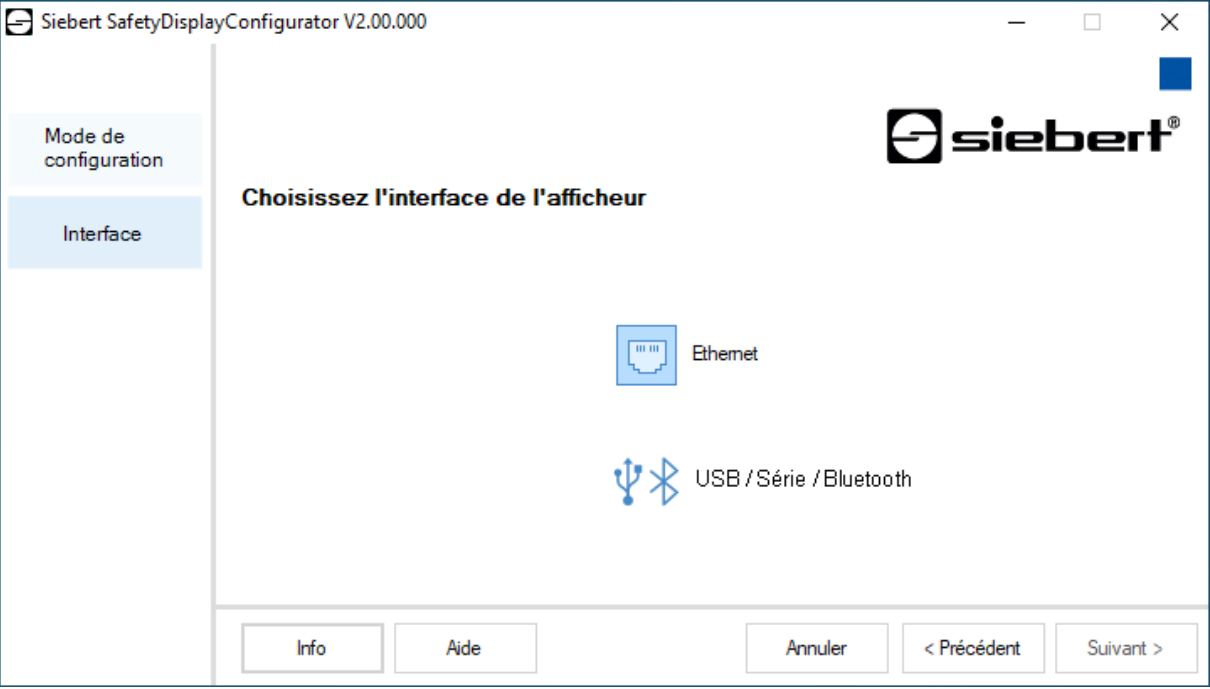

Si votre afficheur est connecté au PC via un réseau, sélectionnez « Ethernet ».

Pour les afficheurs qui sont connectés au PC via l'interface série, via USB ou Bluetooth, sélectionnez « USB/Série/Bluetooth ».

### <span id="page-25-0"></span>**Sélectionner l'afficheur**

Dans l'étape suivante, tous les afficheurs connectés via l'interface que vous avez sélectionnée sont automatiquement reconnus.

Pour sélectionner l'afficheur souhaité, double-cliquez sur la ligne souhaitée dans la liste d'afficheurs. L'afficheur sélectionné est indiqué par une flèche verte.

Si un seul afficheur est reconnu, celui-ci est sélectionné automatiquement.

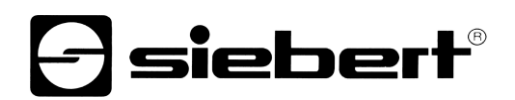

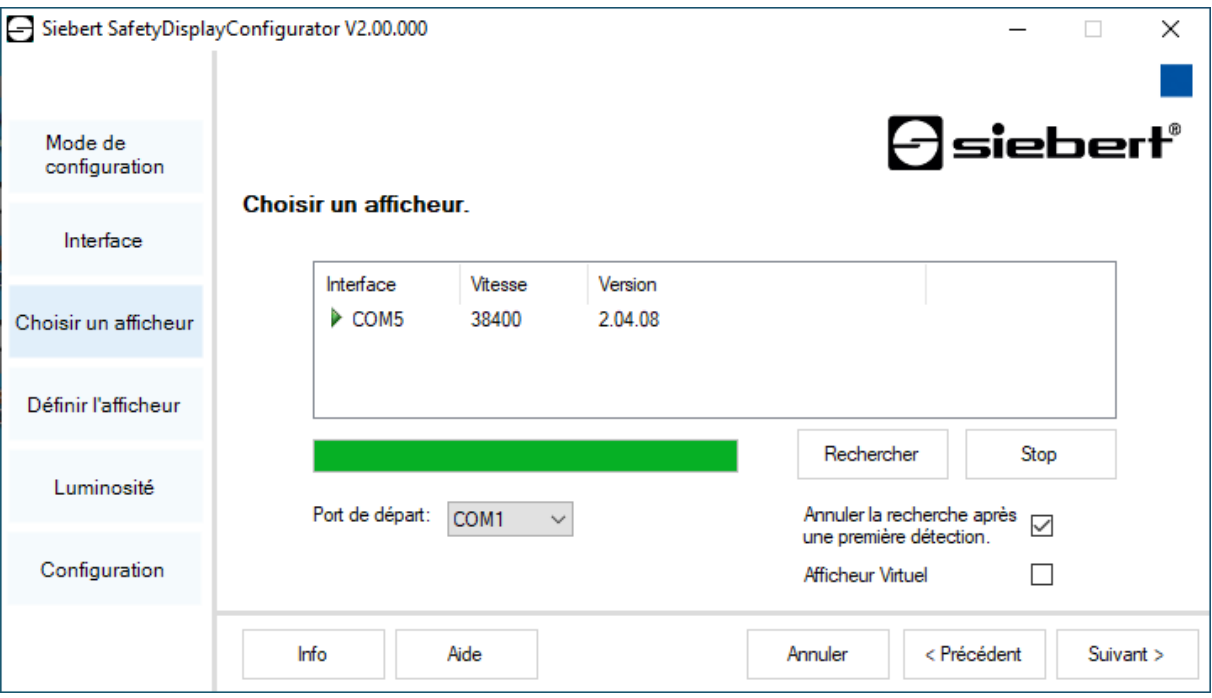

### Sélection de l'afficheur avec connexion série

Le bouton de commande « Recherche » permet de relancer la reconnaissance des afficheurs à tout moment. Le bouton de commande « Annuler » met fin à une reconnaissance déjà lancée.

La liste de sélection « Port de départ » vous montre toutes les interfaces série qui sont disponibles sur votre PC. Cela inclut également les interfaces série virtuelles, qui sont par exemple créées par des adaptateurs série USB ou des interfaces Bluetooth. La reconnaissance de l'afficheur est lancée avec l'interface sélectionnée ici. Si l'option « Annuler la recherche après une première détection » est activée, la reconnaissance de l'afficheur est arrêtée dès que le premier afficheur est reconnu. Les afficheurs connectés à des interfaces série, pour lesquels aucune reconnaissance n'a encore été effectuée, n'apparaissent pas dans la liste d'afficheurs. Désactivez cette option si vous avez connecté plusieurs afficheurs et souhaitez saisir tous les afficheurs.

Si vous activez l'option « Afficheur virtuel », un afficheur plus est ajouté à la liste d'afficheurs. Si vous réalisez la configuration pour cet afficheur virtuel, le paramétrage est sauvegardé dans un fichier.

Si vous cliquez sur le bouton de commande « Suivant », la lecture des paramètres de l'afficheur sélectionné est lancée.

### **siebert**®

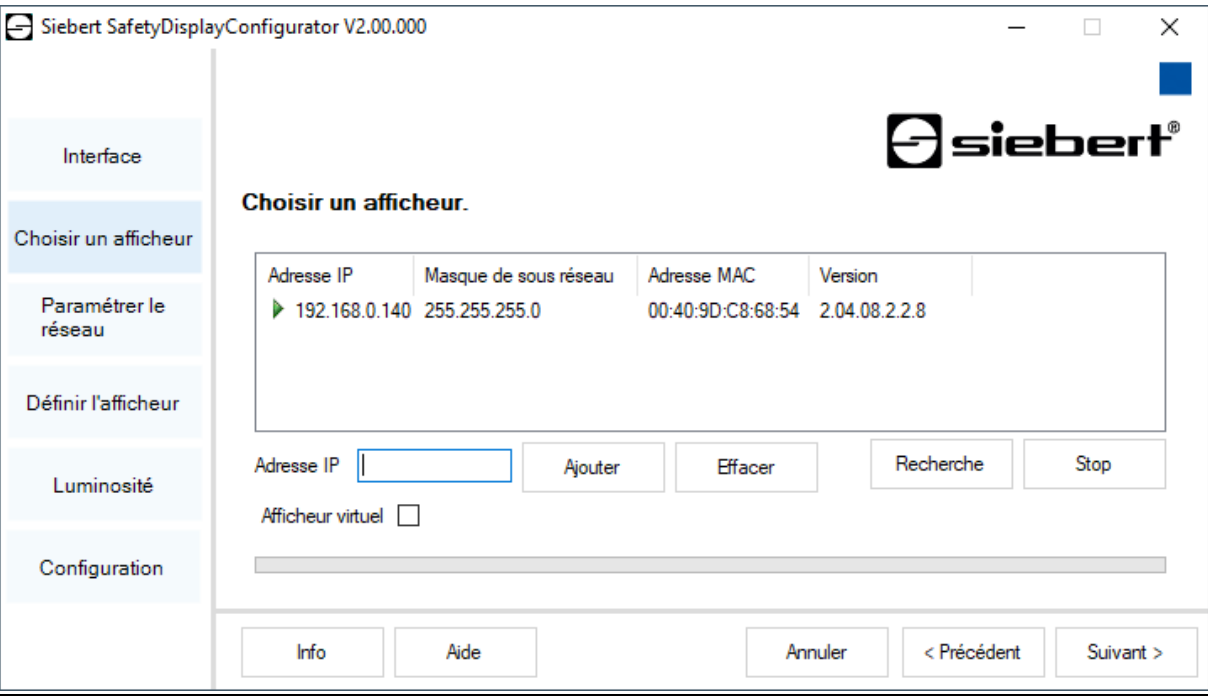

Sélection de l'afficheur avec connexion Ethernet

Le bouton de commande « Recherche » permet de relancer la reconnaissance des afficheurs à tout moment.

Dans le champ de saisie « Adresse IP », vous pouvez entrer manuellement l'adresse IP de l'afficheur. Cliquez ensuite sur le bouton de commande « Ajouter » pour enregistrer l'afficheur dans la liste d'afficheurs.

Si vous activez l'option « Afficheur virtuel », un afficheur plus est ajouté à la liste d'afficheurs. Si vous réalisez la configuration pour cet afficheur virtuel, le paramétrage est sauvegardé dans un fichier.

Si vous cliquez sur le bouton de commande « Suivant », la lecture des paramètres de l'afficheur sélectionné est lancée.

Si vous cliquez sur le bouton de commande « Suivant », la lecture des paramètres de l'afficheur sélectionné est lancée.

<span id="page-27-0"></span>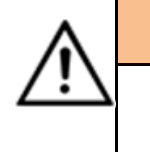

#### **Adresse IP**

Veillez à ce que votre PC et l'afficheur se trouvent dans le même segment de réseau. Les afficheurs qui se trouvent en dehors du segment de réseau de votre PC sont détectés, mais aucune connexion ne peut être établie. Le cas échéant, adaptez l'adresse IP de votre PC à l'adresse IP de l'afficheur.

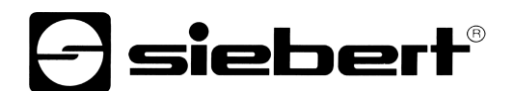

### **Paramétrage du réseau**

Si l'afficheur est connecté au PC via un réseau, vous devez définir les paramètres réseau sous lesquels l'afficheur doit être accessible dans le réseau.

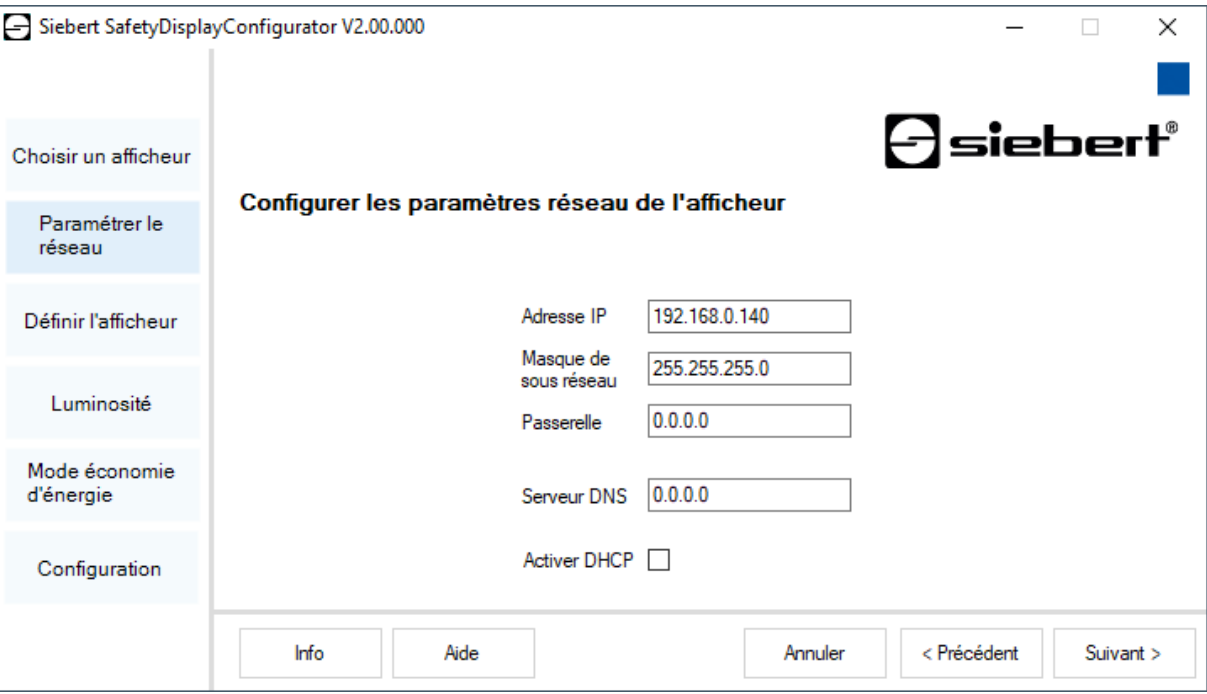

Si vous sélectionnez l'option « Activer DHCP » (Dynamic Host Configuration Protocol), l'afficheur est automatiquement intégré dans le réseau existant. Un serveur DHCP qui transmet l'adresse IP, le masque de sous-réseau et la passerelle de l'afficheur doit être disponible dans le réseau.

Alternativement, vous pouvez définir manuellement les paramètres réseau de l'afficheur.

Dans le champ de saisie « Adresse IP », entrez l'adresse de réseau que vous souhaitez attribuer à l'afficheur. Veillez à ce que l'adresse n'ait pas déjà été affectée par un autre participant au réseau. En cas de doute, veuillez vous adresser à votre administrateur de réseau.

Dans le champ « Masque de sous-réseau », entrez le numéro de masque de sous-réseau. Avec l'adresse IP, ce numéro indique à quel segment du réseau l'afficheur appartient.

En règle générale, on utilise les valeurs 0 et 255 pour les masques standard de sous-réseau, par exemple 255.255.255.0.

<span id="page-28-0"></span>Sous « Passerelle », entrez l'adresse IP du routeur IP qui se trouve dans le même segment de réseau. Cette entrée n'est nécessaire que si une telle passerelle existe et si l'afficheur doit communiquer au-delà des limites du segment de réseau dans lequel il se trouve.

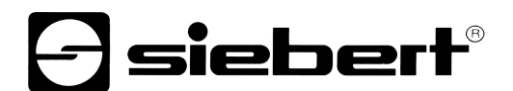

### **Définir l'affichage**

C'est à cette étape que l'affichage des informations de l'afficheur est défini.

Cela détermine quelle valeur est affichée sur quelle ligne et comment la valeur doit être mise à jour.

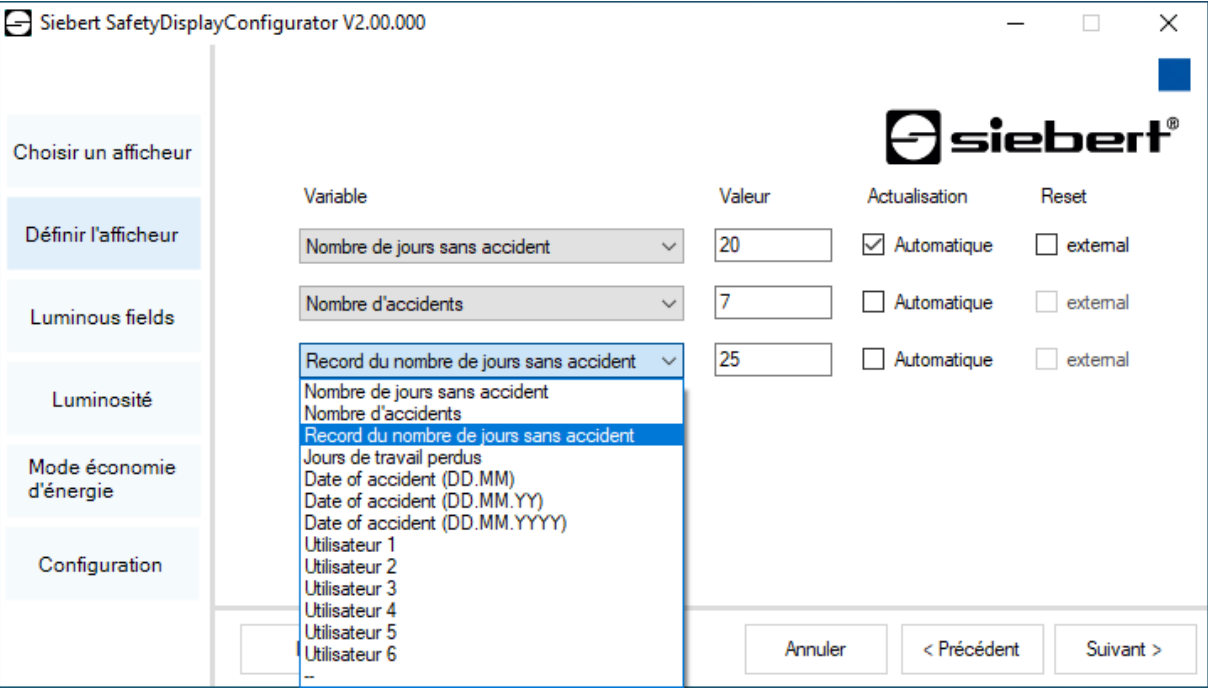

Dans la colonne « Variable », vous définissez quelle valeur des statistiques de sécurité du travail doit être affichée dans la ligne correspondante de l'afficheur. Si aucune des désignations ne s'applique à votre cas d'application, sélectionnez « Utilisateur 1 » ou « Utilisateur 2 ».

Dans la colonne « Valeur », vous définissez les valeurs numériques qui sont représentées dans la ligne correspondante de l'afficheur.

<span id="page-29-0"></span>Dans la colonne « Actualisation », vous pouvez sélectionner avec l'option « automatique » une addition automatique de +1 jour à 0.00 heure. Cela signifie que la valeur est augmentée de 1. Si la valeur doit être modifiée manuellement, désactivez l'option automatiquement en cliquant sur la coche « automatique ». Les valeurs qui doivent être définies manuellement restent inchangées jusqu'à ce qu'une modification soit apportée avec le SafetyDisplayConfigurator.

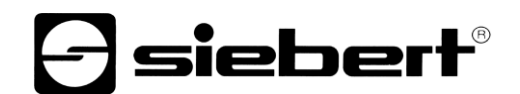

### **Luminosité**

Dans cette étape, vous définissez la luminosité de l'affichage.

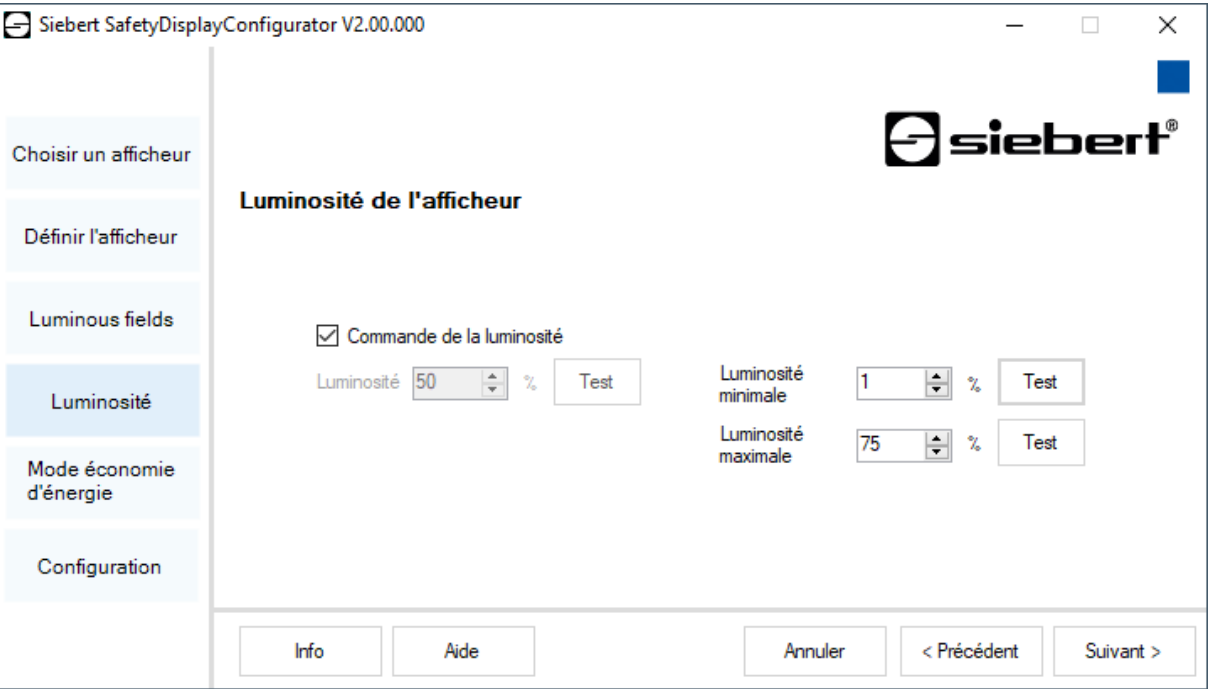

Dans le champ de saisie « Luminosité », vous pouvez définir la luminosité statique de l'affichage.

L'affichage s'allume alors en permanence avec la valeur réglée.

Si l'afficheur est équipé d'un capteur de lumière, vous pouvez activer celui-ci avec l'option « Réglage de luminosité ». La luminosité de l'affichage varie selon la clarté ambiante, entre les valeurs indiquées dans les champs de saisie « Luminosité mini. » et « Luminosité maxi. ». Étant donné que les LED de l'afficheur sont d'autant plus lumineuses que l'environnement est lumineux, une lisibilité optimale de l'affichage est toujours garantie.

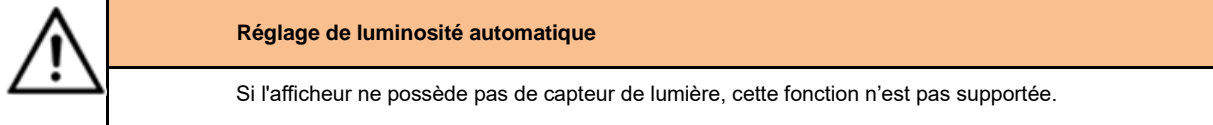

Pour tester les valeurs de luminosité paramétrées sur l'afficheur, cliquez sur le bouton de commande correspondant « Test ».

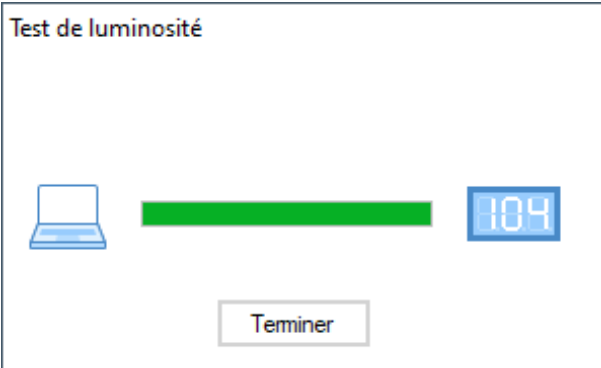

La fenêtre de dialogue « Test de luminosité » s'affiche et la luminosité de l'affichage est réglée sur les valeurs définies.

Cliquez ensuite sur le bouton de commande « Terminer » pour achever le test. Les paramètres d'origine sont de nouveau transmis à l'afficheur.

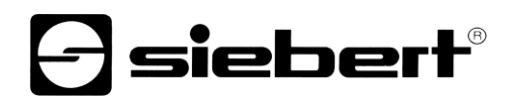

### <span id="page-31-0"></span>**Mode économie d'énergie**

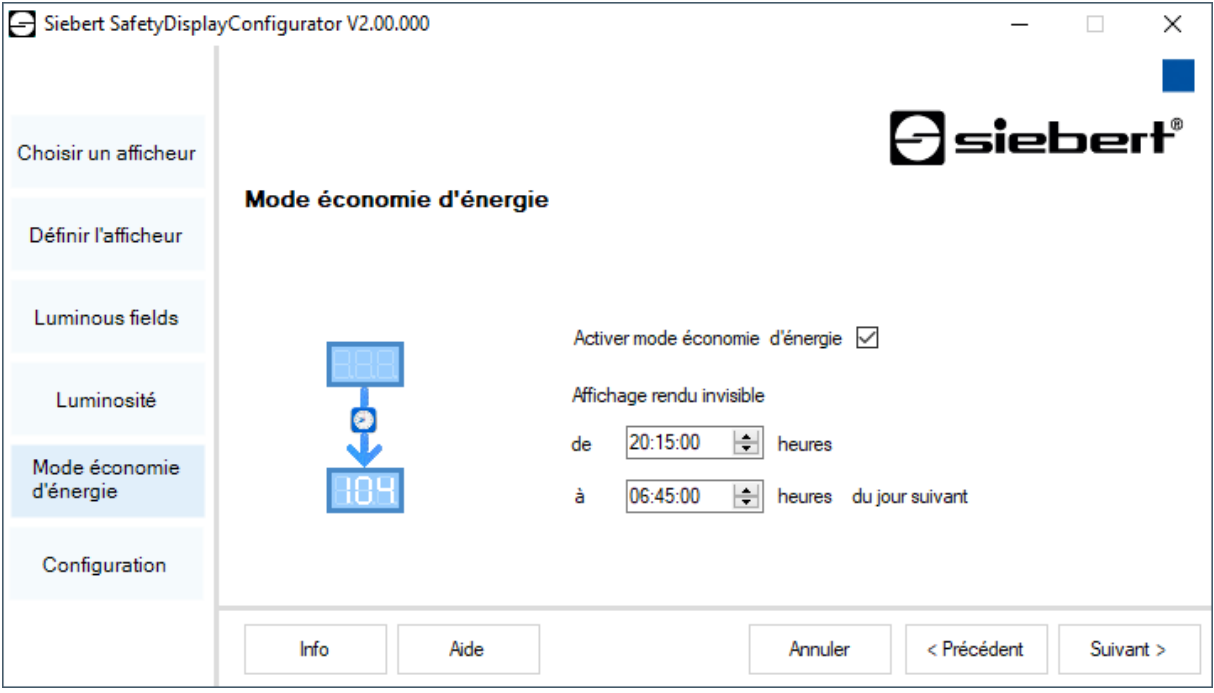

Ici, il est possible d'activer et de désactiver le mode économie d'énergie. Si le mode économie d'énergie est activé, l'affichage est rendu invisible pour la durée définie. Cela signifie que l'affichage à LED de l'afficheur s'éteint à un certain moment et se rallume à un moment défini.

### <span id="page-31-1"></span>**Définir les valeurs**

Cette étape permet de modifier les valeurs d'affichage sans modifier la configuration.

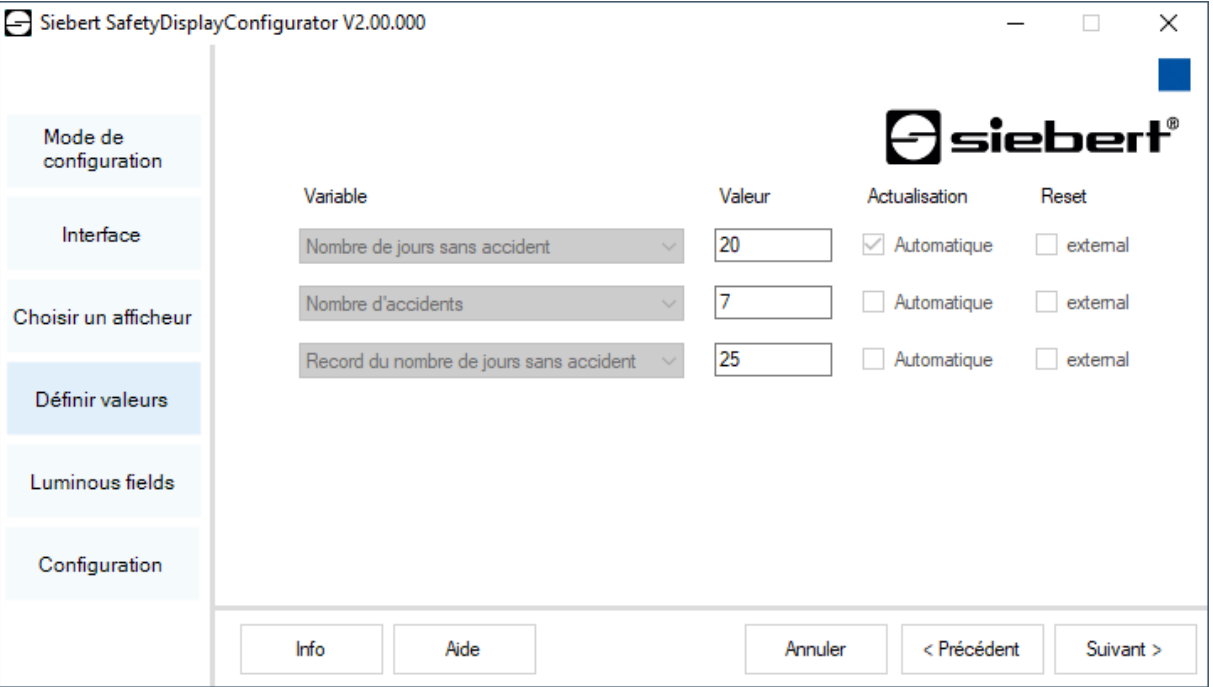

Les colonnes « Variable » et « Actualisation » contiennent l'information affichée et son comportement (comptage automatique).

La colonne « Valeurs » comporte les valeurs numériques actuellement affichées. Vous pouvez les modifier.

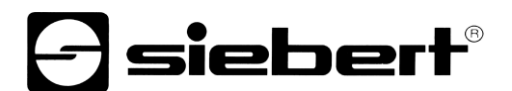

### <span id="page-32-0"></span>**Terminer la configuration**

Dans cette étape, vous transmettez à l'afficheur les paramètres préalablement définis.

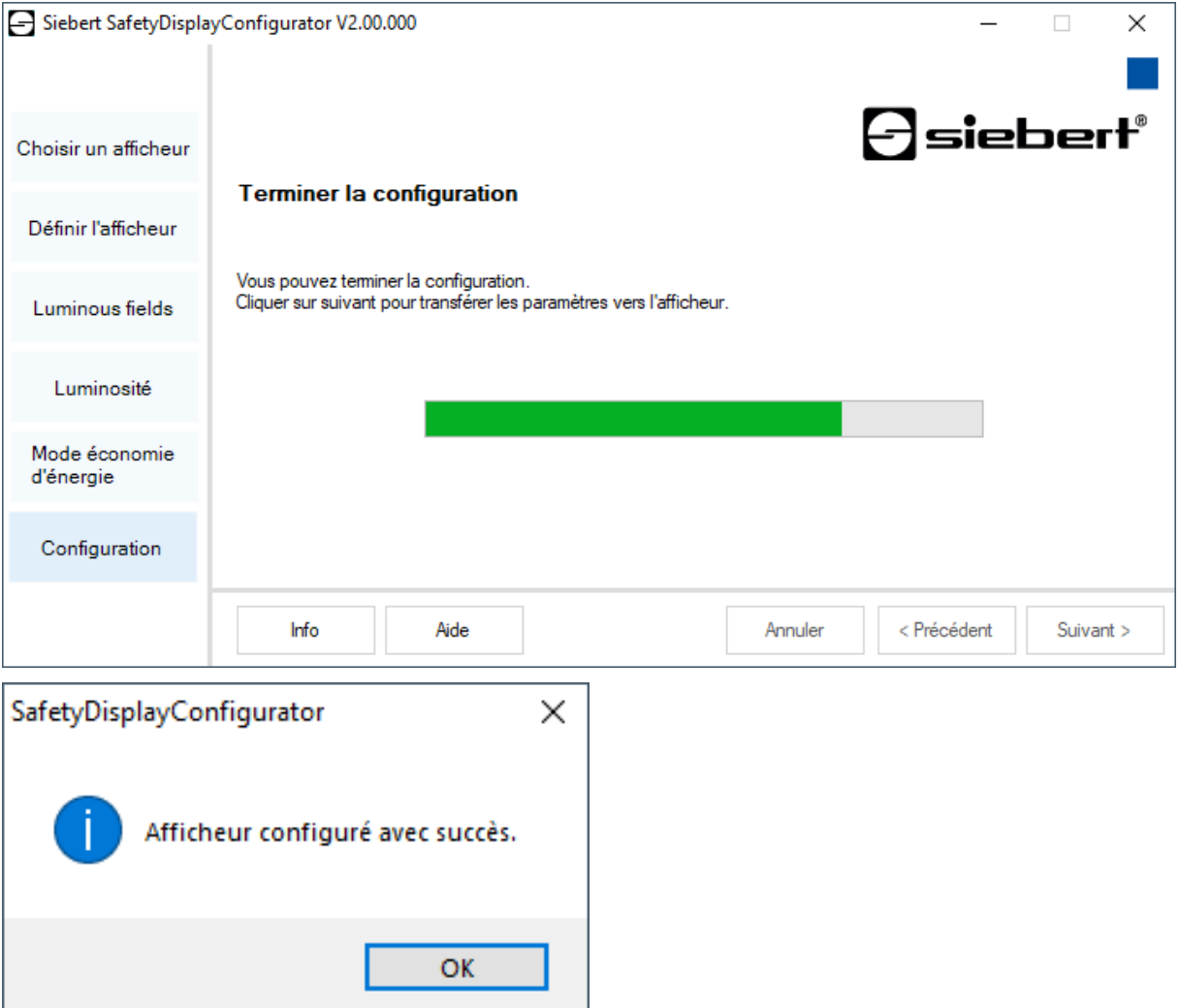

Cliquez sur le bouton de commande « Suivant » pour lancer la transmission de la configuration. Une fois que l'afficheur a été configuré avec succès, la boîte de dialogue représentée ci-dessus s'affiche.

Si vous cliquez sur la touche « OK », le SafetyDisplayConfigurator est quitté et l'afficheur est configuré avec succès.

Si vous avez configuré un afficheur virtuel, les paramètres sont sauvegardés dans un fichier de configuration et l'emplacement mémoire est affiché dans une boîte de dialogue.

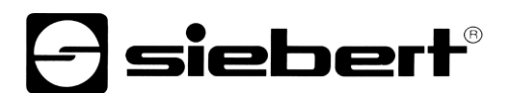

### <span id="page-33-0"></span>**Connexion Bluetooth**

Pour les affichages de type …-04, la configuration peut également être effectuée via Bluetooth.

L'installation Bluetooth et l'établissement d'une connexion à un afficheur Siebert pour un adaptateur Bluetooth-USB sont décrits à titre d'exemple.

La condition préalable est que l'adaptateur Bluetooth-USB fonctionne avec les pilotes standard de Windows et qu'aucun logiciel de pilote supplémentaire ne soit nécessaire. Si votre adaptateur Bluetooth-USB nécessite des pilotes spéciaux, veuillez vous référer à la documentation de votre adaptateur.

#### <span id="page-33-1"></span>**Installation**

Branchez l'adaptateur Bluetooth-USB sur un port USB libre de votre PC et attendez que Windows détecte automatiquement le matériel. Après le message « L'appareil a été installé et peut maintenant être utilisé », le symbole Bluetooth apparaît dans la barre de tâches.

Une fois que l'adaptateur Bluetooth-USB a été installé avec succès, le couplage (pairage) doit être établi entre le module Bluetooth de l'afficheur et l'adaptateur Bluetooth-USB.

Le couplage est obligatoire pour que le SafetyDisplayConfigurator soit connecté via un port COM virtuel.

### <span id="page-33-2"></span>**Couplage sous Windows 10**

### Établissement du couplage

Ouvrez les paramètres Windows (par ex. touche Windows + i), puis sélectionnez le point « Périphériques ».

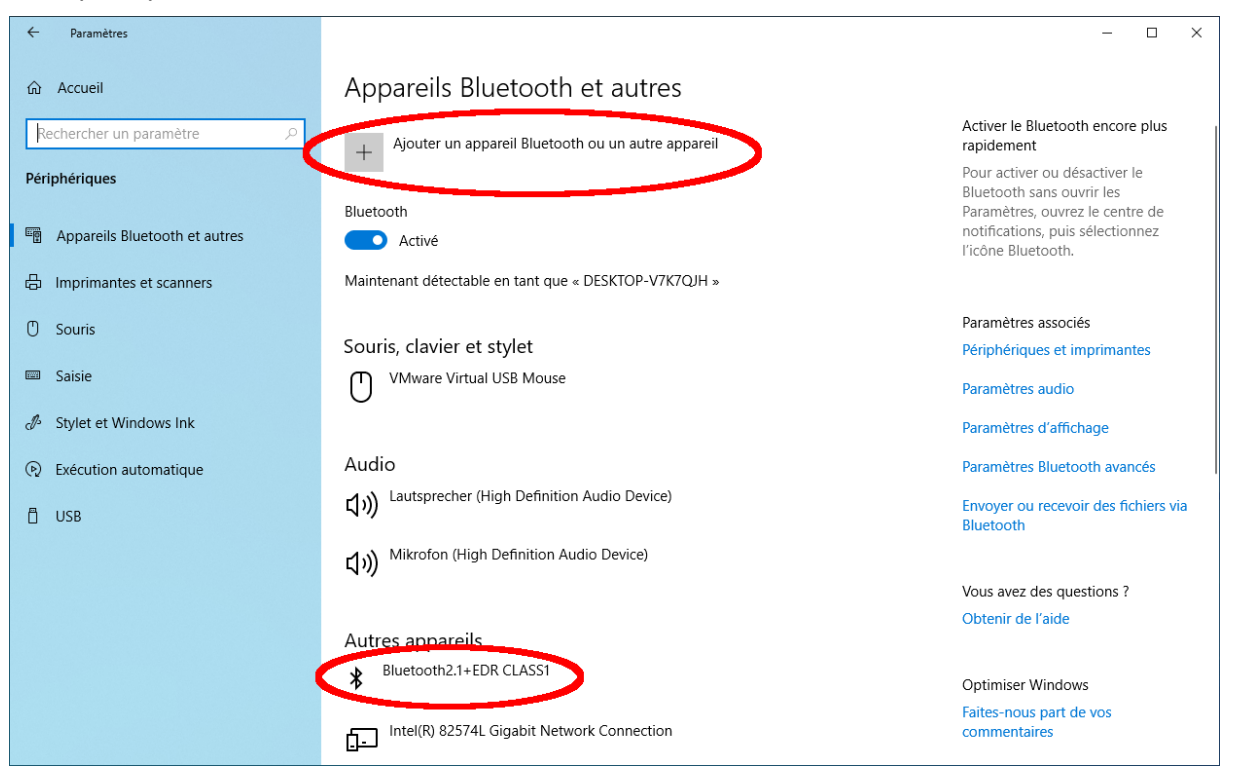

Vous trouvez votre adapteur Bluetooth sous « Autres périphériques ».

Pour établir le couplage entre l'adaptateur Bluetooth et l'afficheur, cliquez sur « Ajouter un appareil Bluetooth ou un autre appareil ».

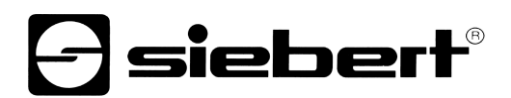

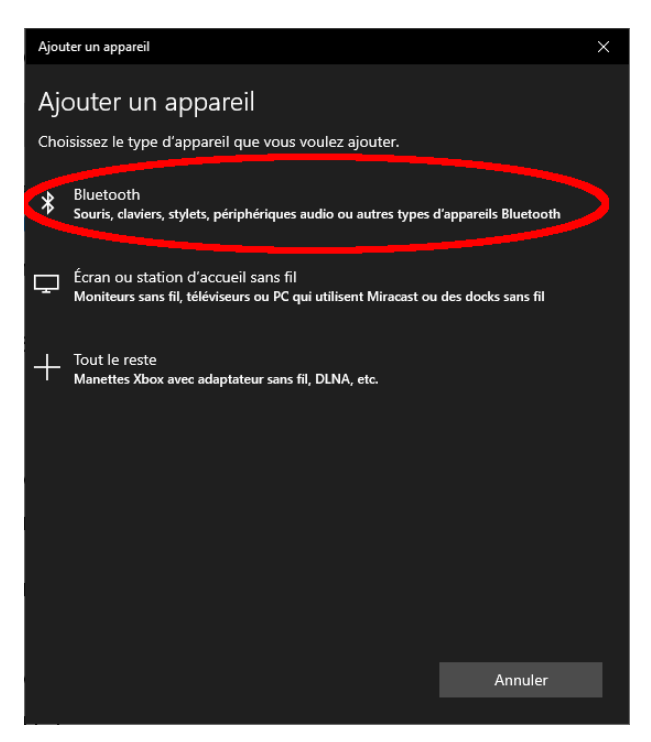

Sous « Ajouter un appareil », sélectionnez « Bluetooth ». Windows recherche alors les appareils Bluetooth et les affiche.

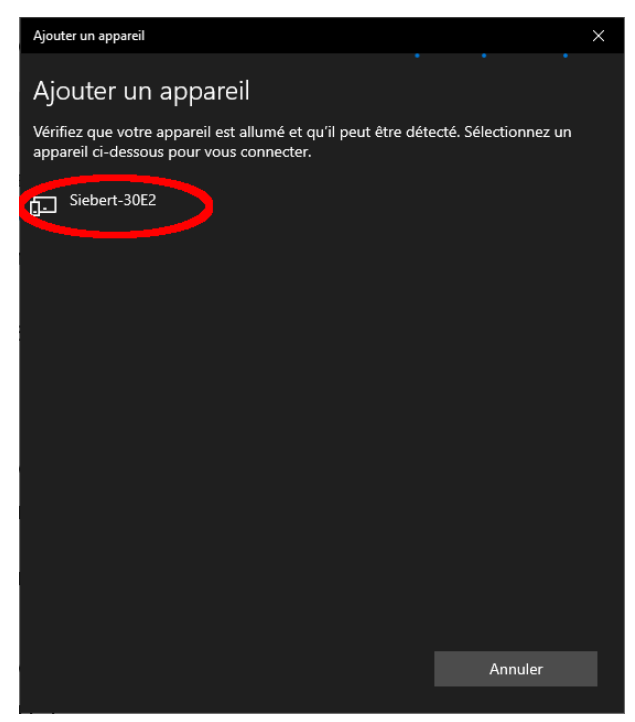

Sélectionnez l'appareil Siebert-xxxx. Plusieurs afficheurs se distinguent par les quatre derniers caractères de l'ID Bluetooth (xxxx).

### **siebert**®

### Vérification du couplage

Ouvrez les paramètres Windows (par ex. touche Windows + i), puis sélectionnez le point « Périphériques ».

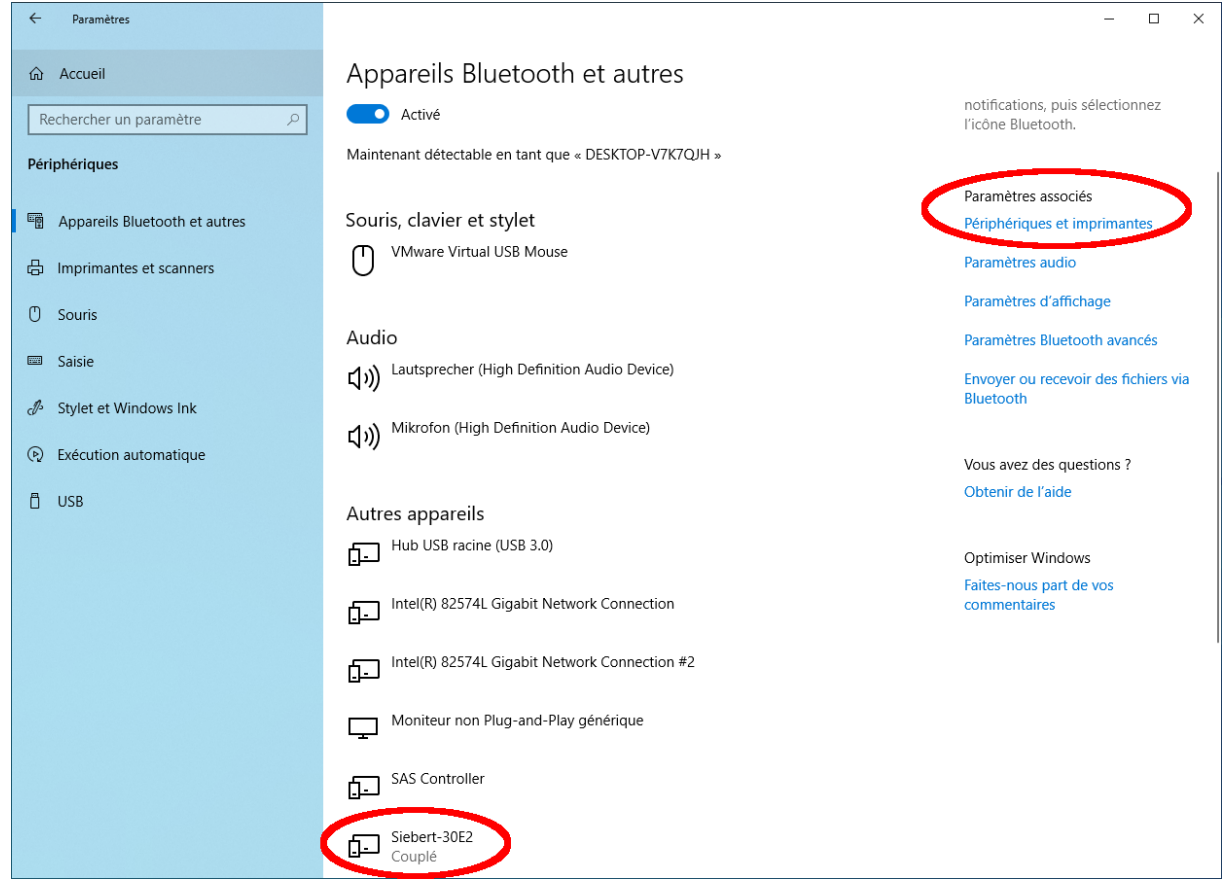

L'afficheur couplé apparaître sous « Autres périphériques ».

Pour la communication, l'afficheur utilise le profil Bluetooth « Serial port device ». Un port COM virtuel est créé à cet effet.

Pour obtenir des informations détaillées sur la communication Bluetooth, sélectionnez « Périphériques et imprimantes » sous « Paramètres associés ».

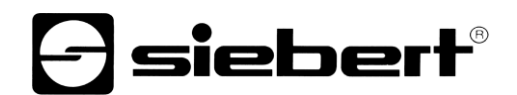

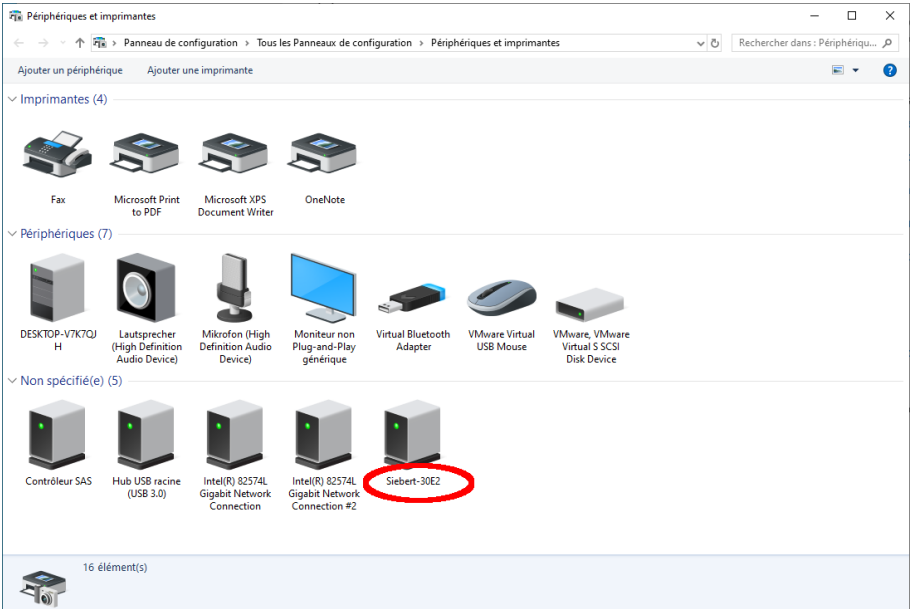

Sélectionnez l'afficheur par un double clic.

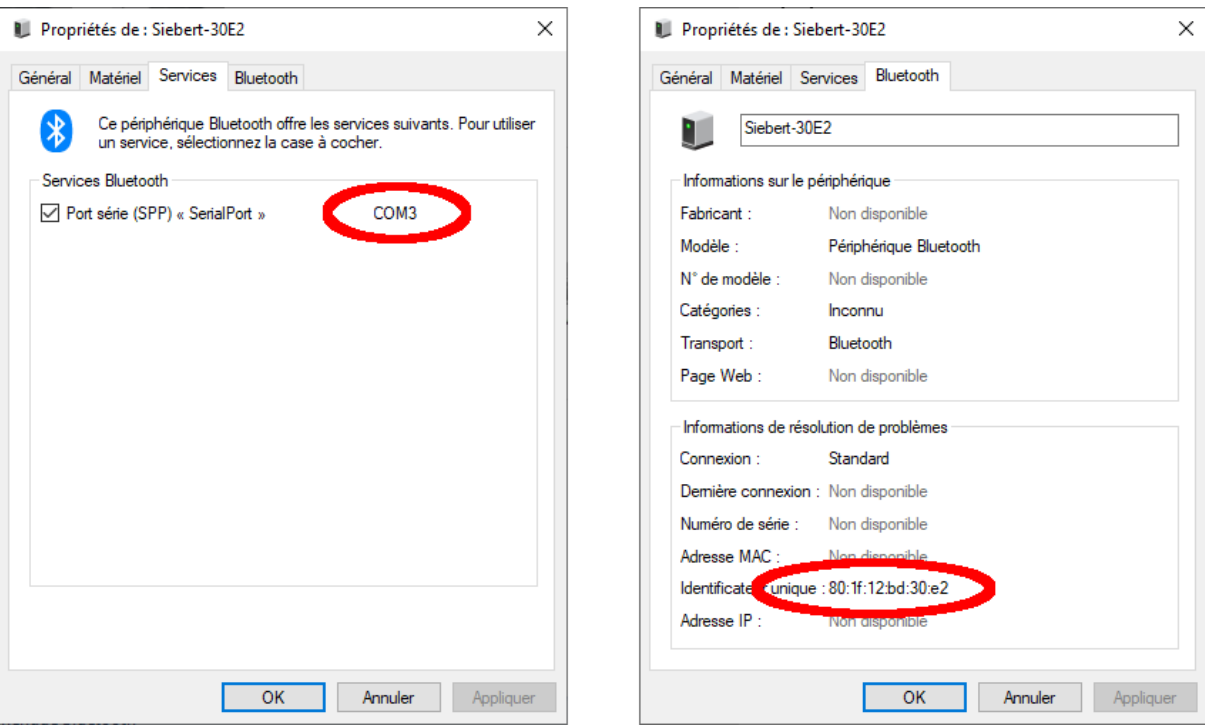

Ouvrez l'onglet « Services » de la boîte de dialogue Propriétés. Le service Bluetooth « Profil de port série (SPP) » doit être activé pour l'afficheur. Le port COM virtuel utilisé pour la communication est spécifié.

Ouvrez l'onglet « Bluetooth » de la boîte de dialogue Propriétés. Dans la ligne « ID univoque », vous pouvez identifier l'afficheur.

### *e* siebert®

### <span id="page-37-0"></span>**Résolution des problèmes**

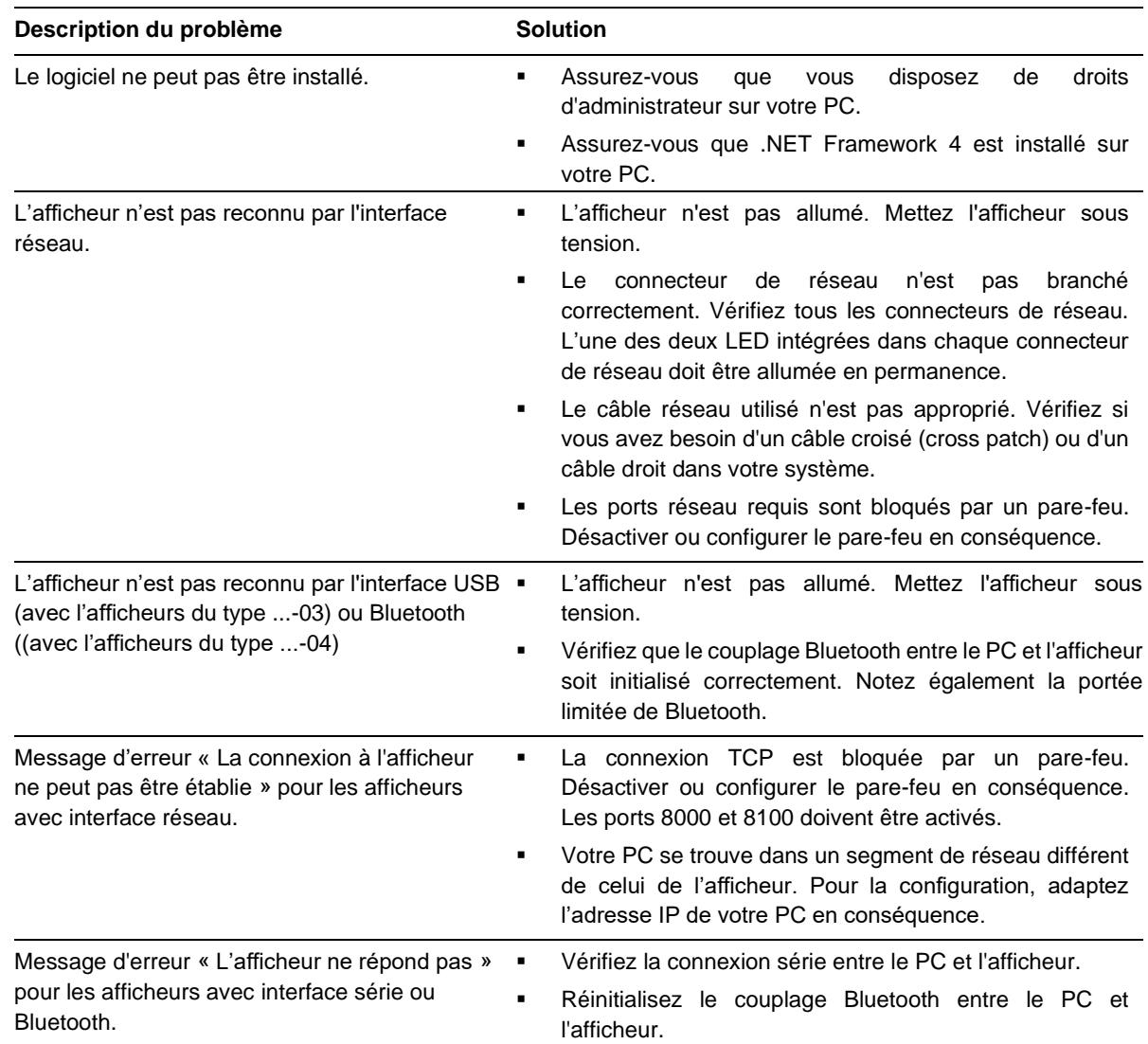

**a** siebert®

### <span id="page-38-0"></span>**12 Service et Support**

Si vous avez des questions ou si vous souhaitez faire appel à notre service clientèle, veuillez contacter l'une des adresses suivantes :

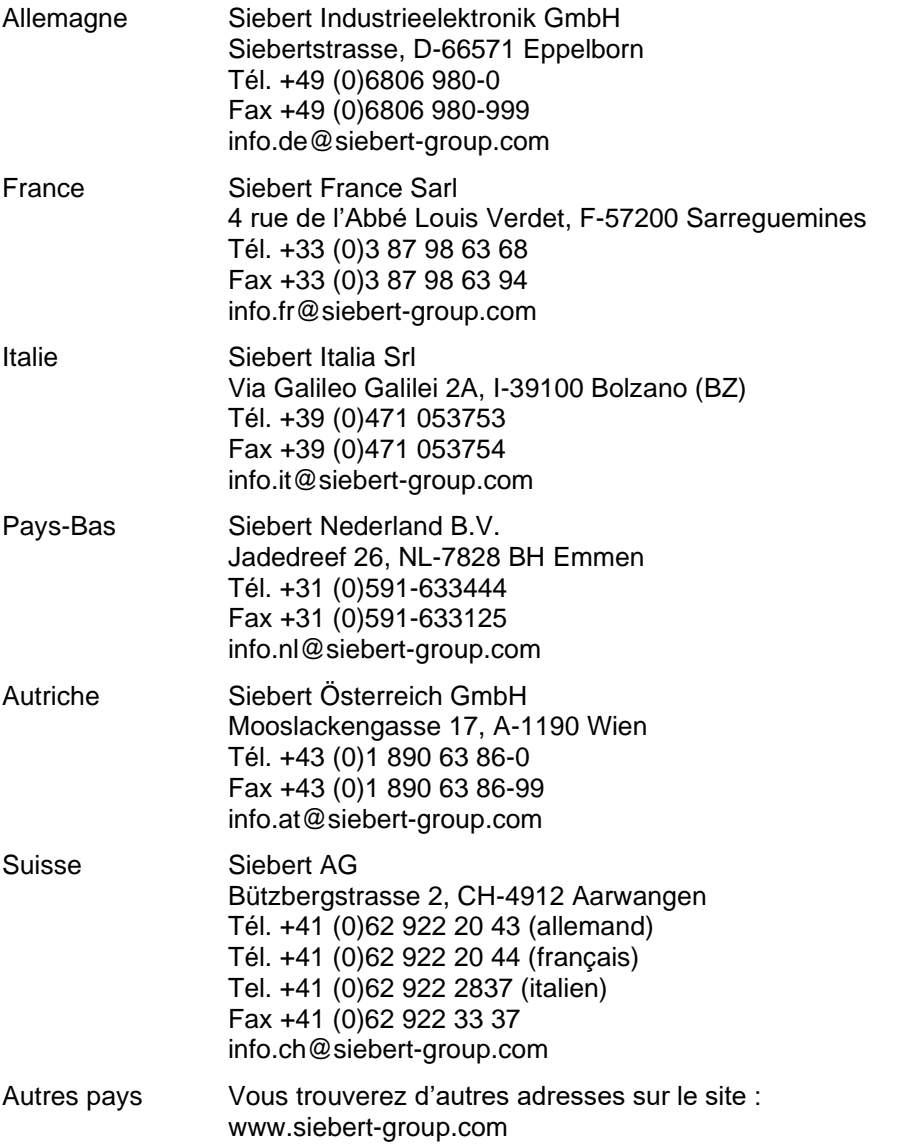

Lors de votre demande, veuillez nous fournir les informations suivantes, afin que nous puissions vous apporter une aide rapide et efficace :

- 1. Indications figurant sur la plaque signalétique, en particulier le type et le numéro de série
- 2. Description détaillée du problème et des circonstances
- 3. Numéro de téléphone, numéro de fax et adresse e-mail permettant de vous joindre pour les demandes de précisions